## **MINISTÉRIO DA SAÚDE SECRETARIA DE ATENÇÃO À SAÚDE DEPARTAMENTO DE REGULAÇÃO, AVALIAÇÃO E CONTROLE COORDENAÇÃO-GERAL DE SISTEMAS DE INFORMAÇÃO**

# MANUAL DE INSTALAÇÃO SIA/SUS SISTEMA DE INFORMAÇÕES AMBULATORIAIS

## **Aplicativos auxiliares e de captação da produção ambulatorial APAC Magnético – BPA Magnético VERSIA – DE-PARA – FPO Magnético**

**Março/2010**

**BRASILIA, DF - BRASIL**

MINISTÉRIO DA SAÚDE Secretaria de Atenção à Saúde - SAS Departamento de Regulação, Avaliação e Controle de Sistemas - DRAC Coordenação-Geral de Sistemas de Informação - CGSI

#### *Edição, Distribuição e Informações:*

MINISTÉRIO DA SAÚDE Secretaria de Atenção à Saúde Departamento de Regulação, Avaliação e Controle de Sistemas Coordenação Geral de Sistemas de Informação – CGSI/DRAC SAF Sul - Ed. Premiun - Torre II - 3º Andar - Sala 303. CEP: 70.070.600, Brasília - DF Telefone: (61) 3306-8473 / 3306-8423/3306-8424 FAX: (61) 3306-8431 Home Page: <http://www.saude.gov.br/sas> E-mail: cgsi@saude.gov.br

#### *Diretora DRAC:*

Cleusa Rodrigues da Silveira Bernardo

#### *Coordenação Geral CGSI:*

Luzia Santana de Sousa

#### *Técnico da CGSI responsável pela atualização do manual:*

Doriane Périco Lima Emília Tomasssini Leandro Manassi Panitz Maurício Bucciolli Guernelli Nereide Lago Rafael Florentino Cordeiro martins

#### *Ficha Catalográfica*

Brasil. Ministério da Saúde/Secretaria de Atenção à Saúde/Departamento de Regulação, Avaliação e Controle/Coordenação Geral de Sistemas de Informação – 2009. MANUAL DE INSTALAÇÃO SIA/SUS - SISTEMA DE INFORMAÇÕES AMBULATORIAIS - Aplicativos de captação da produção ambulatorial APAC Magnético – BPA Magnético - VERSIA – DE-PARA – FPO Magnético 27 Páginas

1.Instalação do SIA/SUS, 2.Instalação dos Aplicativos de Apoio/Base, 3. Requisitos para Instalação. Brasil. Ministério da Saúde. Departamento de Regulação, Avaliação e Controle. Coordenação Geral de Sistemas de Informação

## **GLOSSÁRIO**

**AB**: Atenção Básica

**APAC:** Autorização de Procedimentos Ambulatoriais **APAC-Mag:** Aplicativo de Captação APAC Magnético **BDP/D:** Boletim de Diferença de Pagamento/Debito **BPA:** Boletim de Produção Ambulatorial **BPA-C:** Boletim de Produção Ambulatorial Consolidado **BPA-I:** Boletim de Produção Ambulatorial Individualizado **BPA-Mag:** Aplicativo de Captação BPA Magnético **CBO:** Classificação Brasileira de Ocupações **CGSI:** Coordenação-Geral de Sistemas de Informação **CID**: Código Internacional de Doenças **CNES:** Cadastro Nacional dos Estabelecimentos de Saúde **DATASUS:** Departamento de Informática do SUS **DEPARA:** Aplicativo de migração de dados **DE** SCNES **PARA** SIA **DRAC:** Departamento de Regulação, Avaliação e Controle **FAEC**: Fundo de Ações Estratégicas e Complementares **FCES:** Ficha de Cadastro dos Estabelecimentos de Saúde **FPO:** Ficha de Programação Físico-Orçamentária **FPO-Mag:** Aplicativo para Programação Físico-Orçamentário Magnético **MAC**: Média e Alta Complexidade **MS:** Ministério da Saúde **SAS:** Secretaria de Assistência à Saúde **SIGTAP:** Sistema de Gerenciamento da Tabela de Procedimentos, Medicamentos e Órteses, Próteses e Materiais Especiais do SUS **SCNES:** Sistema de Cadastro Nacional de Estabelecimento de Saúde **SES**: Secretaria de Estado da Saúde **SIA:** Sistema de Informações Ambulatoriais do SUS **SMS**: Secretaria Municipal de Saúde **SUS:** Sistema Único de Saúde **TRANSMISSOR:** Aplicativo de envio de bases de dados para o DATASUS **VERSIA:** Aplicativo de críticas e geração de remessa da produção ambulatorial **OPM**: Órteses, Próteses e Materiais **PAB**: Piso da Atenção Básica **PPI**: Programação Pactuada e Integrada

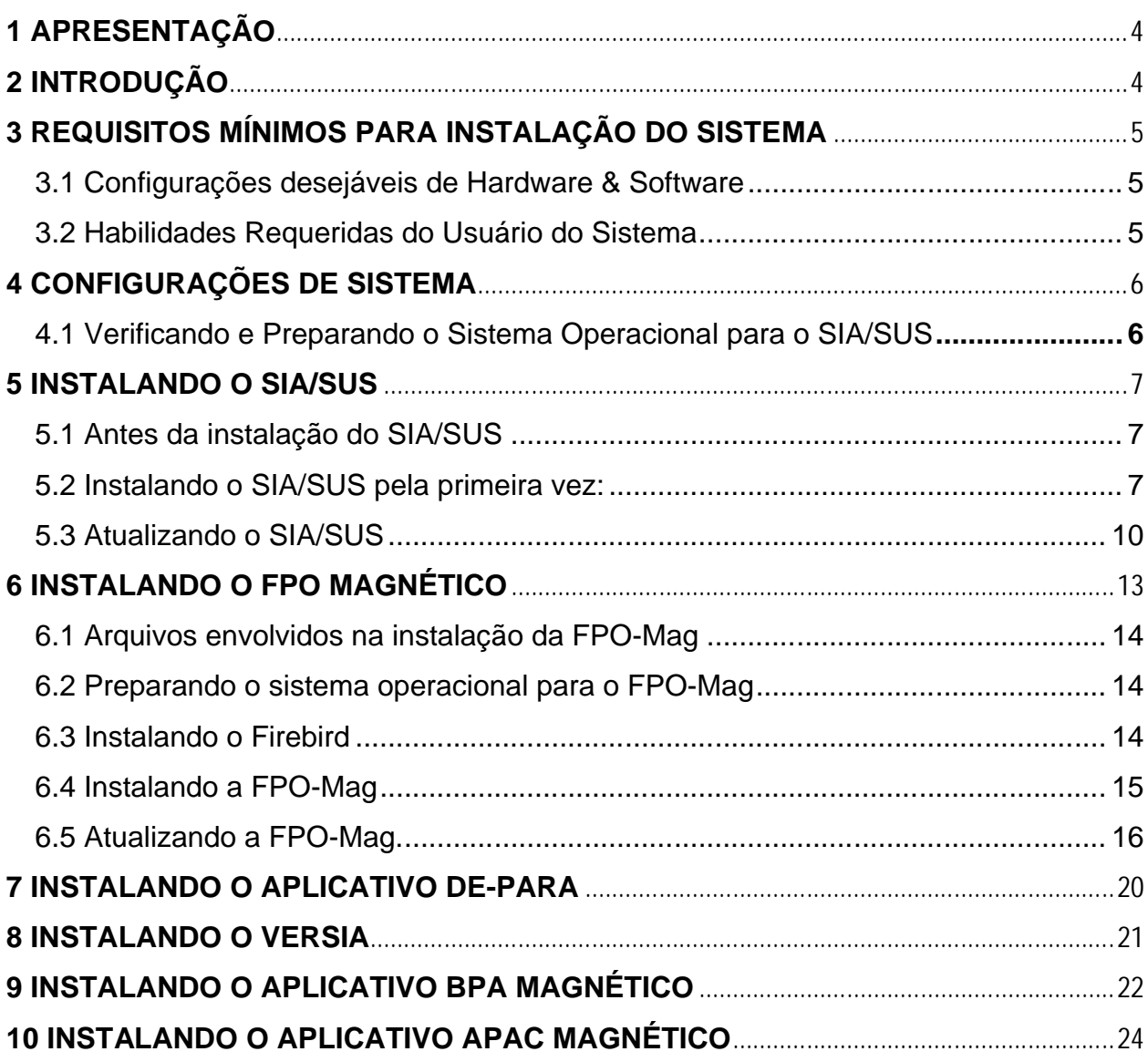

# **1 APRESENTAÇÃO**

Este Manual tem como objetivo descrever as instruções básicas para a instalação dos sistemas e aplicativos envolvidos no processamento e captação da produção ambulatorial: SIA/SUS, APAC-Mag, BPA-Mag, VERSIA, FPO-Mag e **VERSIA** 

O Sistema de Informação Ambulatorial (SIA/SUS) é o sistema de processamento das informações ambulatoriais. O APAC-Mag e o BPA-Mag são os aplicativos de captação da produção ambulatorial. O VERSIA, o FPO e o DE-PARA são os aplicativos de apoio/intermediários utilizados em conjunto com o SIA/SUS para processamento da informação ambulatorial.

Este Manual cumpre um importante papel como instrumento de referência auxiliando os gestores estaduais, municipais e prestadores do Sistema Único de Saúde (SUS) na instalação do sistema SIA/SUS: de seus aplicativos de captação e de processamento da produção ambulatorial, que é realizada mensalmente pelos estabelecimentos de saúde que integram a rede do SUS no âmbito ambulatorial.

# **2 INTRODUÇÃO**

O SIA/SUS foi implantado pelo Ministério da Saúde em todo o país na década de noventa e, na época, constituiu-se em um elo fundamental no processo de consolidação do SUS, por ser um sistema padronizado, em âmbito nacional. Seu processamento é realizado de forma descentralizada de acordo com as gestões estadual ou municipal.

O SIA/SUS a partir de seu desenvolvimento e implantação vem sendo aprimorado em função das deliberações dos órgãos gestores e especificamente pelas Normas Operacionais Básicas do SUS e do Pacto de Gestão, visando ser efetivamente um sistema que gere informações referentes ao atendimento ambulatorial e que possa subsidiar os gestores estaduais e municipais no monitoramento dos processos de planejamento, programação, regulação, avaliação e controle dos serviços de saúde, na área ambulatorial.

O processamento ambulatorial utiliza atualmente além do SIA/SUS aplicativos de apoio/intermediários que auxiliam o sistema a realizar as críticas da produção e se comunicar com os sistemas de base: SCNES e SIGTAP.

# **3 REQUISITOS MÍNIMOS PARA INSTALAÇÃO DO SISTEMA**

#### **3.1 Configurações desejáveis de Hardware & Software**

- Memória RAM: 256 MB ou superior.
- HD de 40 Gb de capacidade mínima com pelo menos 10 Gb de espaço livre.
- Processador: Pentium III (ou superior).
- Leitor/Gravador de CD ou DVD.
- Drive de disquete.
- Impressora Jato de Tinta ou Matricial.
- No-break desejável, para evitar danos ao banco no caso de queda de energia.
- Sistema Operacional: Windows 95/98/ME/2000/XP/Vista/W7, devidamente atualizados com seus respectivos Service Pack.
- Firebird versão 1.5 ou superior:
- <http://cnes.datasus.gov.br/Mod\_DownLoad\_Fces1\_Firebird.asp>
- Conexão com a Internet: Dial-up ou banda larga (recomendável) disponível.

#### **3.2 Habilidades Requeridas do Usuário do Sistema**

- Conhecimentos mínimos de hardware.
- Conhecimentos sobre Tabela Unificada. <http://sigtap.datasus.gov.br> Usuário e Senha = publico
- Conhecimento da Classificação Internacional de Doenças (CID).
- Conhecimento da Classificação Cadastro Brasileira de Ocupação (CBO).
- Conhecimento do FPO Magnético. <http://sia.datasus.gov.br>
- Conhecimento do SCNES Local e WEB <http://cnes.datasus.gov.br>
- Conhecimento sobre o DE-PARA. <http://sia.datasus.gov.br>
- Conhecimento sobre o VERSIA. <http://sia.datasus.gov.br>
- Conhecimento sobre o Transmissor DATASUS. <http://transmissor.datasus.gov.br>
- Noções fundamentais sobre o Gerenciador de Arquivos do Windows.
- Noções fundamentais sobre rede.

## **4 CONFIGURAÇÕES DE SISTEMA**

Os sistemas utilizados na captação e processamento da informação ambulatorial foram desenvolvidos pelo DATASUS/MS para ambiente MS-DOS ou MS-WINDOWS<sup>©</sup>.

Os sistemas desenvolvidos para ambiente Windows não necessitam de nenhuma configuração especial neste sistema operacional. Estes utilizam linguagem DELPHI e gerenciador de banco de dados FIREBIRD. São estes: BPA-Mag, VERSIA, FPO, DEPARA.

Já os sistemas desenvolvidos para ambiente MS-DOS necessitam de algumas configurações especiais para funcionamento em MS-WINDOWS<sup>©</sup>. Estes utilizam linguagem CLIPPER e banco de dados DBASE. São eles: APAC-Mag e SIA/SUS.

Serão descritas neste documento como inserir as configurações necessárias para funcionamento destes sistemas nas diferentes versões existentes do Microsoft Windows©.

#### **4.1 Verificando e Preparando o Sistema Operacional para o SIA/SUS**

Para que o SIA/SUS funcione corretamente em computadores com sistema Operacional Windows ME/2000/XP/Vista/W7 é necessária a verificação/configuração de alguns parâmetros de inicialização do sistema. Sendo assim, sugerimos seguir os seguintes passos:

#### **1º PASSO**

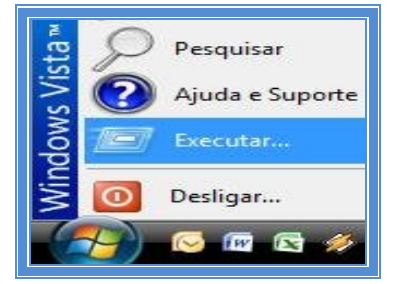

I – Clique no menu Iniciar, e selecione **Executar**.

II – Este comando abrirá a caixa de diálogo abaixo:

III – Digite na caixa de diálogo o comando: **notepad c:\windows\system32\config.nt**.

Este comando vai abrir o arquivo solicitado no Notepad conforme figura abaixo:

**OBS:** caso o Sistema Operacional seja o Windows 95/98, o arquivo a ser editado é o **CONFIG.SYS**

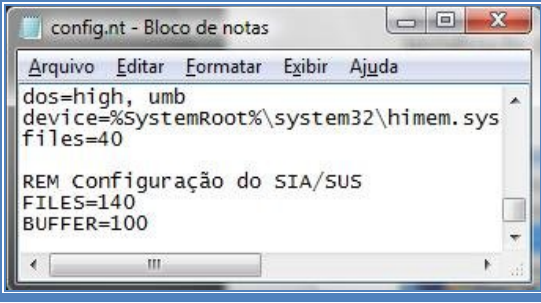

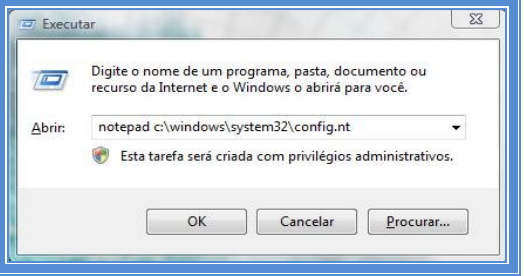

IV - Digitar no final do arquivo a seguinte informação, caso não exista:

#### **REM Configuração do SIA/SUS FILES=140 BUFFERS=100**

V - Salve as alterações (Ctrl+S) e feche o arquivo (Alt+A+S).

#### **2º PASSO**

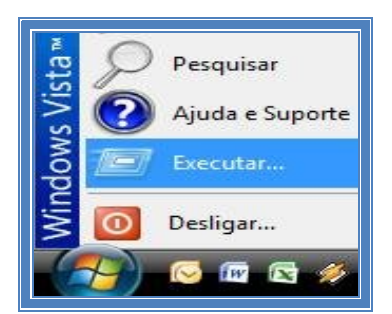

- I Clique no menu Iniciar, e selecione **Executar**.
- II Este comando abrirá a caixa de diálogo abaixo:

III – Digite na caixa de diálogo o comando: **notepad c:\windows\system32\autoexec.nt**.

Este comando vai abrir o arquivo solicitado no Notepad conforme figura abaixo:

**OBS:** caso o Sistema Operacional seja o Windows 95/98, o arquivo a ser editado é o **AUTOEXEC.BAT**

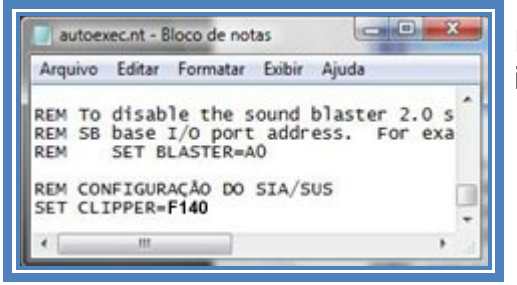

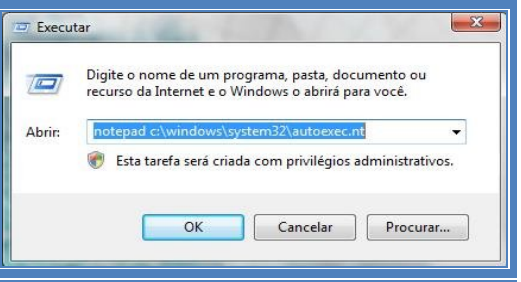

IV - Digitar no final do arquivo a seguinte informação, caso não exista:

#### **REM Configuração do SIA/SUS SET CLIPPER=140**

V - Salve as alterações (Ctrl+S) e feche o arquivo (Alt+A+S).

Após a realização das modificações **Reinicie** o computador. O Sistema Operacional do Windows está configurado.

**OBS:** Lembramos que esse processo deve ser feito somente uma **única** vez.

## **5 INSTALANDO O SIA/SUS**

#### **5.1 Antes da instalação do SIA/SUS**

Verifique se existe uma pasta denominada **C:\SIA**. Caso exista, troque o nome da pasta ou faça uma cópia de segurança.

Crie uma pasta no drive **C:\** denominada **INSTSIA.**

#### **5.2 Instalando o SIA/SUS pela primeira vez:**

Localize o Instalador do SIA/SUS no site <http://sia.datasus.gov.br> e clique na opção **SIA/SUS**. Será aberta a janela **Arquivos para Download**, onde se encontram os arquivos: Instalador do sistema, as Versões e o Banco Dados do SIA/SUS. Clique no arquivo **INSTSIA0100.EXE,** salvando o arquivo na pasta **C:\INSTSIA**.

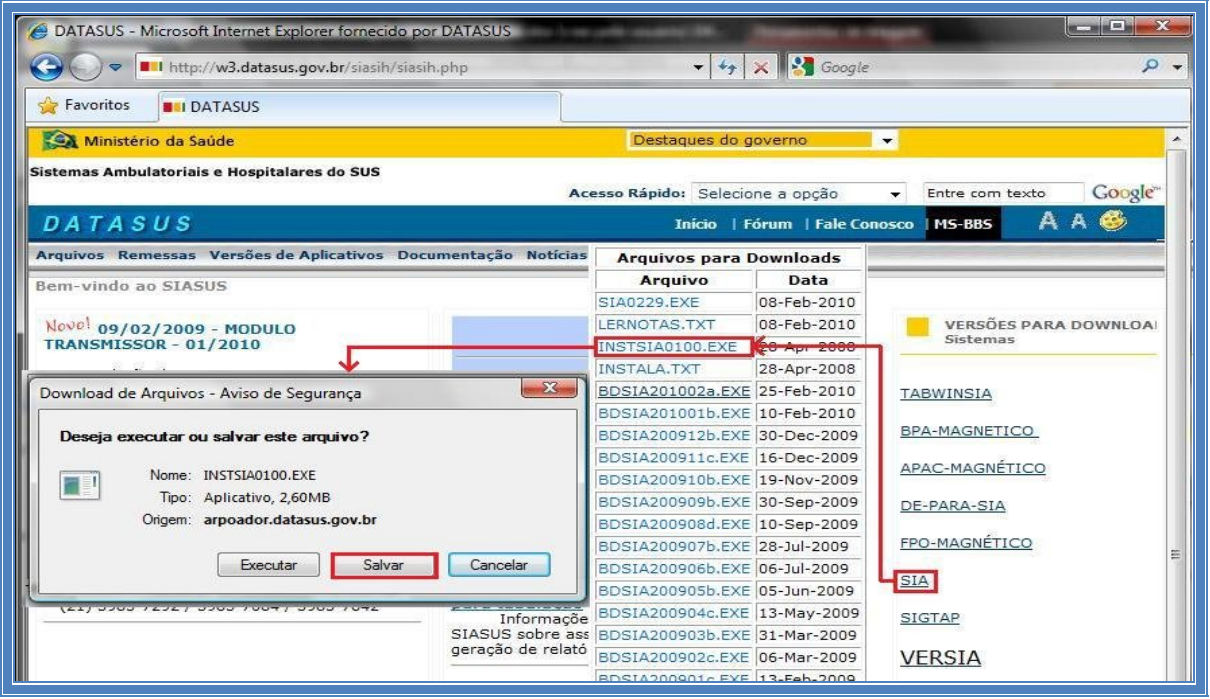

Localize a pasta **C:\INSTSIA** e o arquivo **INSTSIA0100.EXE.** A execução desse arquivo descompacta os outros arquivos de configuração necessários para a instalação correta do SIA/SUS. Um deles, muito importante, é o **INSTALA.EXE.** Clique duas vezes no arquivo **INSTSIA0100.EXE.** Abre-se a tela ao lado, clicar no botão **executar**.

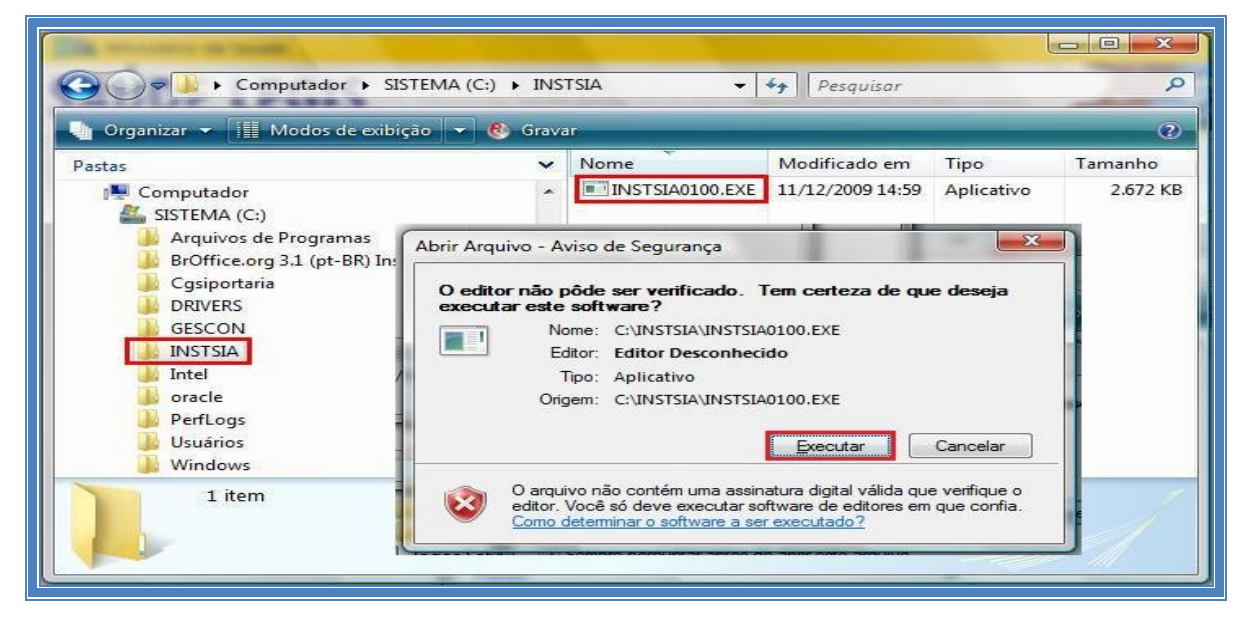

Ao clicar no botão executar, abre-se a tela abaixo e tem início a instalação da **versão base do sistema**. Caso apareça a opção Overwrite [Y/N] segurar a tecla **Y**. Ao final, a tela se fecha automaticamente.

| <b>BBB</b> C:\INSTSIA\INSTSI~1.EXE                                                                                                    | $=$ |
|----------------------------------------------------------------------------------------------------|-----|
| LHA's SFX 2.13S (c) Yoshi. 1991<br>CADMUN.DBF Overwrite [Y/N] Y<br>CONFIMP.DBF Overwrite [Y/N] Y<br>NSTALA.EXE Overwrite [Y/N] Y<br>NSTALA.TXT Overwrite [Y/N] Y<br>A.EXE Overwrite [Y/N] Y<br>S APA.DBF Overwrite [Y/N] |     |
|                                                                                                    |     |

MANUAL DE INSTALAÇÃO DO SISTEMA DE INFORMAÇÃO AMBULATORIAL – SIA/SUS

Após a instalação da **versão base**, localizar o arquivo **INSTALA.EXE**, na pasta **C:\INSTSIA**. Clique duas vezes nesse arquivo e será aberta a tela do **Instalador.** Pressione a **Barra Espaço** para continuar a instalação**.**

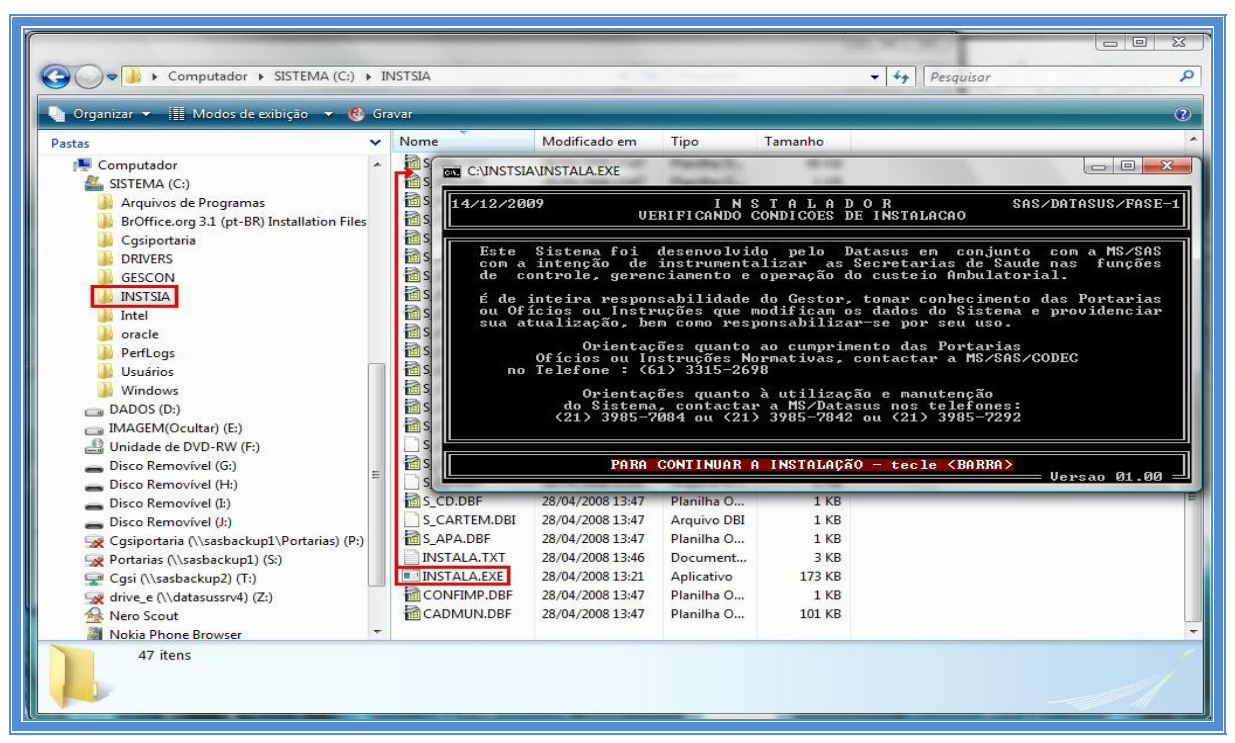

Selecione o HD **C:\** pressionando a letra **C** para continuar.

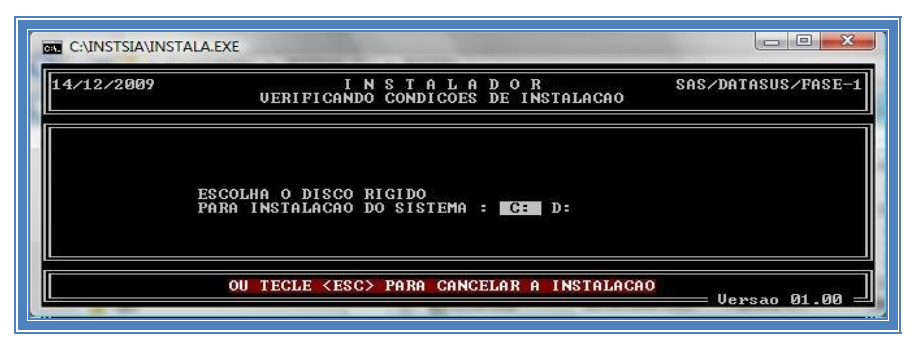

Em seguida informe a UF, na tela **Atualizar os Dados da Secretaria.**  Após selecionar a UF, preencher na mesma tela as informações do **indicador** da Secretaria: **E** (estadual) ou **M** (municipal).

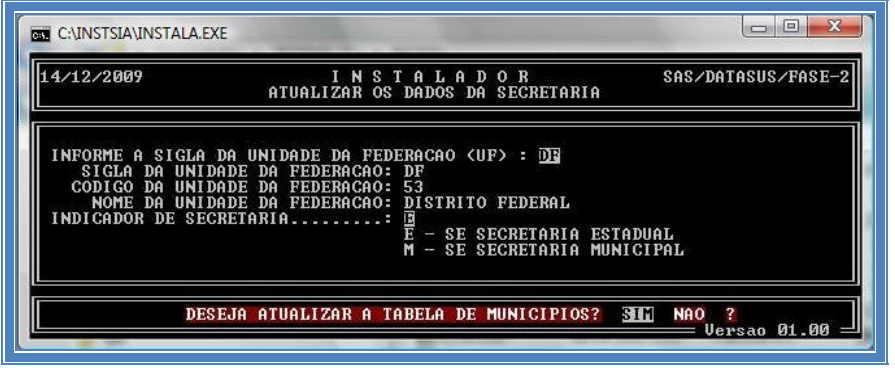

Caso a Secretaria seja marcado o **M** (municipal), será aberta a seguinte tela para que seja selecionado o Município de sua Secretaria.

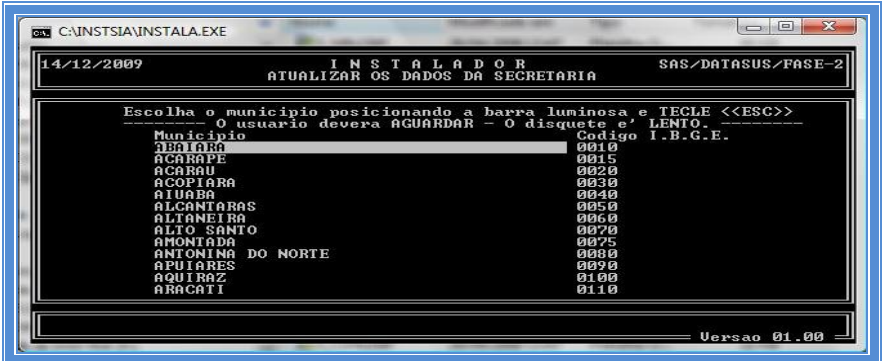

Após a escolha do Município, caso seja necessária, preencher o restante das informações na tela anterior, visando atualizar os dados da Secretaria de Saúde, conforme o indicativo de numeração.

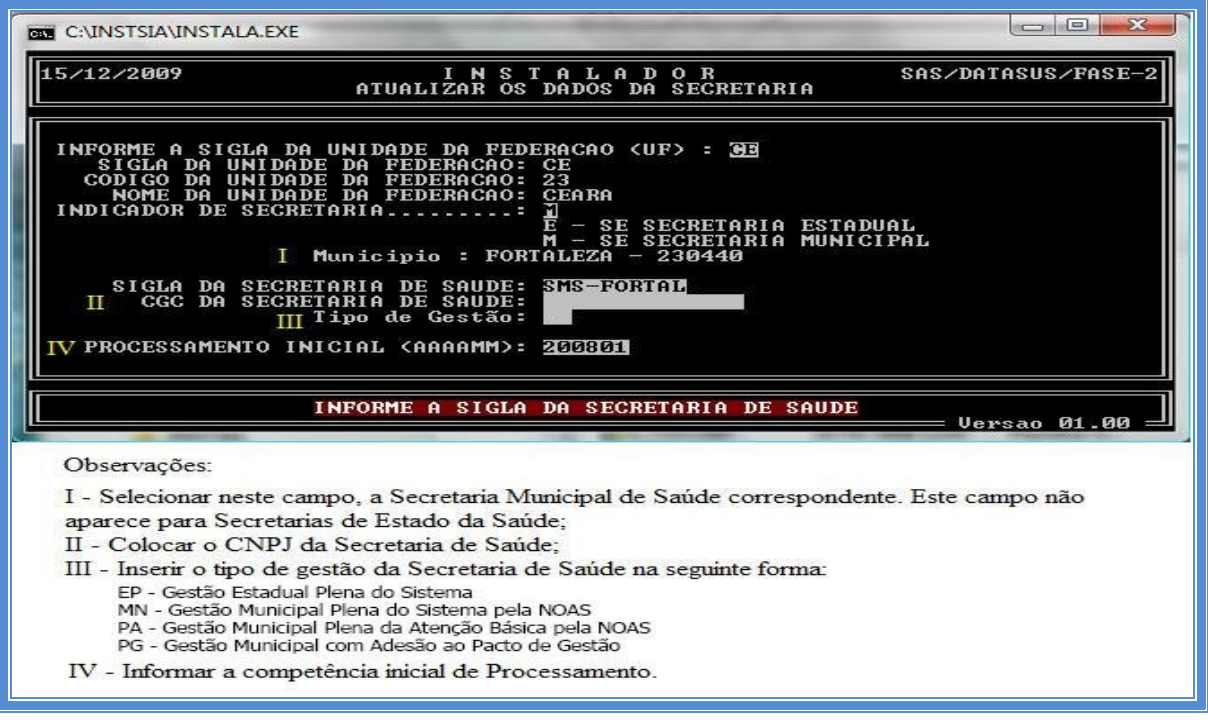

Localize na pasta **C:\SIA**, o arquivo do sistema **C:\SIA.EXE**. Esta versão base do sistema **(versão 1.00)** está instalada, agora é necessário atualizar o aplicativo.

**OBS:** O arquivo **INSTSIA0100.EXE** é usado apenas para instalar o SIA/SUS. Após essa etapa o SIA deverá ser atualizado, observando-se a última versão disponível no site do DATASUS, para o processamento da competência desejada.

#### **5.3 Atualizando o SIA/SUS**

Localize no site <http://sia.datasus.gov.br> a última versão do SIA/SUS e do Kit Base de Dados, para atualizar o SIA/SUS. Clique nos links das versões **SIA0228.EXE e BDSIA200911b.EXE** assinaladas na figura acima e salve ambos na pasta **C:\SIA**.

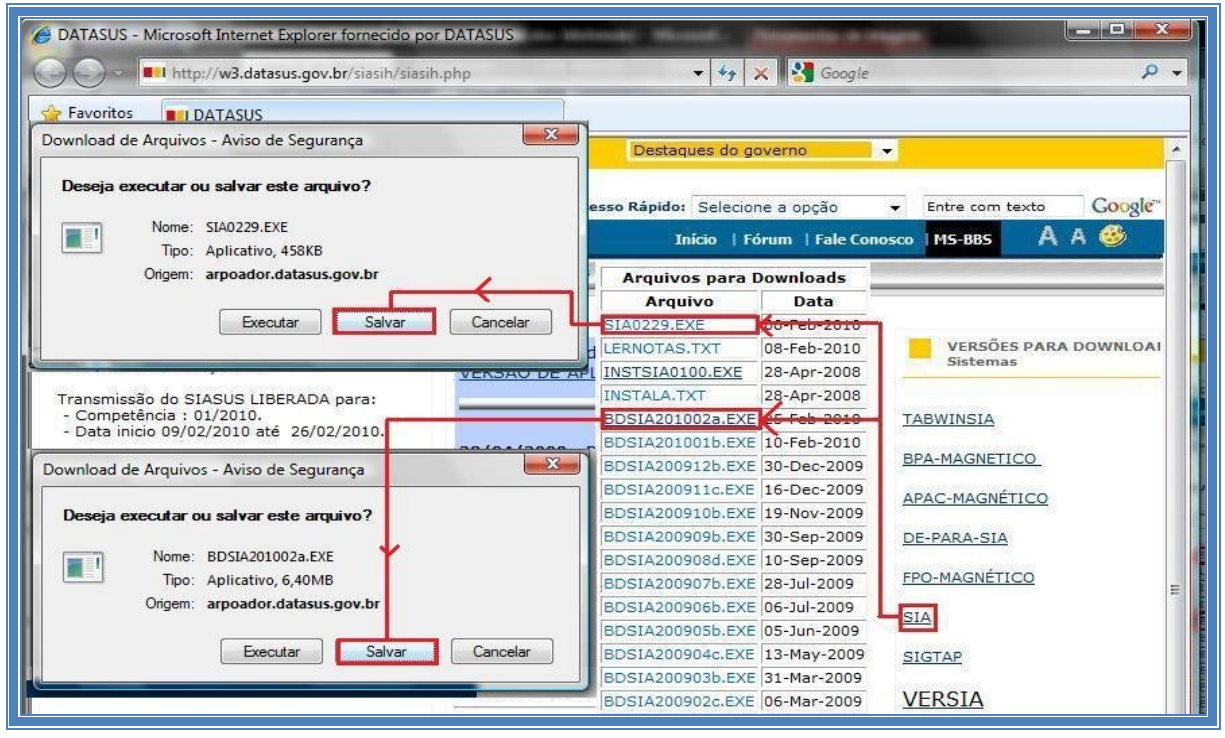

**OBS:** A descrição dos arquivos **SIA0229.EXE** e **BDSIA201002a.EXE** são meramente ilustrativas, o nome dos arquivos muda a cada competência. A nomenclatura da versão do Banco de Dados será detalhada mais adiante.

Localizar na pasta **C:\SIA**, pasta onde foi instalado o SIA/SUS. Clicar duas vezes no arquivo da versão atual do arquivo **(SIA0229.EXE),** para atualizar o SIA. Ao executá-lo é iniciada a atualização do aplicativo SIA/SUS. Selecione a Opção Overwrite [Y/N], segurando a tecla **Y**, até a tela se fechar automaticamente.

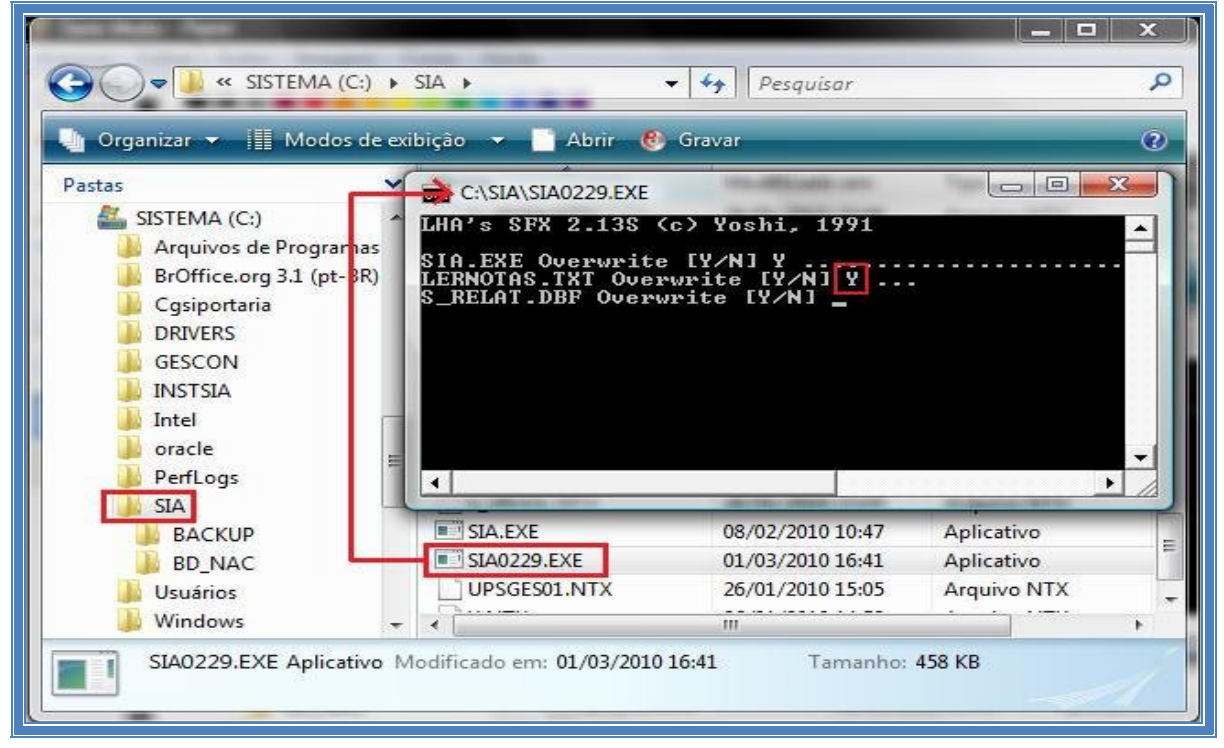

O sistema SIA/SUS usa tecnologia de atualização das bases de dados independente, através de arquivos que são constantemente liberados para esse fim. **Ao iniciar um novo processamento é OBRIGATÓRIO executar esse arquivo sempre na sua última versão**.

O arquivo tem o seguinte formato: **BDSIAaaaammv.EXE, onde:**

- **BDSIA** = indica que esse é o arquivo de base de dados do SIA/SUS
- **aaaa =** indica ano de competência. Exemplo: 2009
- **mm** = indica mês de competência. Exemplo: 08
- **v** = indica a versão da base de dados. Exemplo: a.

Na mesma competência pode haver **várias** atualizações de versão (**v**).

A seguir, localize o arquivo **BDSIA** da competência desejada na pasta **C:\SIA.** Ao executar a versão **BDSIA201002a.EXE** (exemplo), tem inicio a atualização do Banco de Dados do aplicativo do SIA/SUS. Selecione Overwrite [Y/N] segurando a tecla **Y**, até a tela se fechar automaticamente.

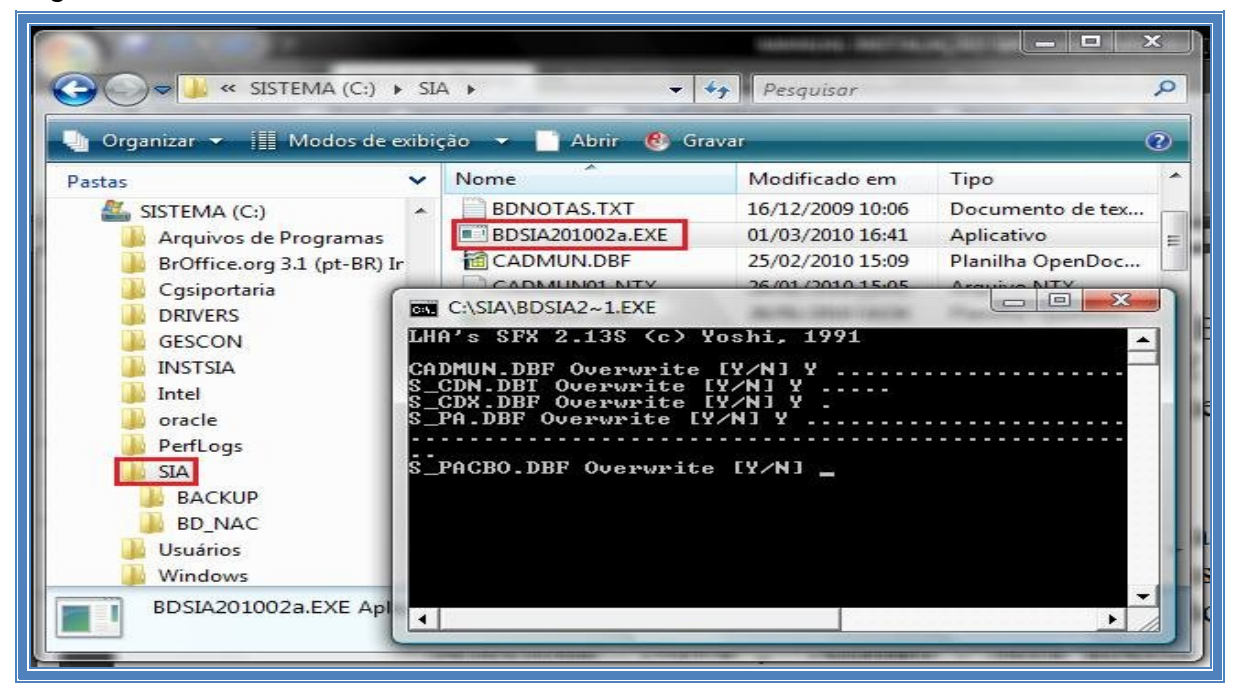

Após completa a sequência de passos citados, o sistema SIA/SUS estará atualizado e já pode ser acessado. Para executar o SIA/SUS, selecione a pasta **C:\SIA** e dê duplo clique no arquivo **SIA.EXE.** Caso tenha criado o atalho de um duplo clique sobre ele. A tela de acesso ao SIA/SUS será aberta.

| « SISTEMA (C:) > SIA >            |              |                               | Pesquisar<br>$\overline{\phantom{a}}$ |                  | $\circ$        |
|-----------------------------------|--------------|-------------------------------|---------------------------------------|------------------|----------------|
| Organizar viene Modos de exibição |              | $\sim$<br><b>Abrir</b><br>. . | <b>C</b> Gravar                       |                  | $\circledcirc$ |
| Pastas                            | $\checkmark$ | Nome                          | Modificado em                         | Tipo             | Tama           |
| Computador                        |              | S SCE.DBF                     | 15/12/2009 10:29                      | Planilha OpenDoc |                |
| SISTEMA (C:)                      |              | S SRV.DBF                     | 15/12/2009 10:29                      | Planilha OpenDoc |                |
| Arquivos de Programas             |              | in S SS.DBF                   | 15/12/2009 10:30                      | Planilha OpenDoc |                |
| BrOffice.org 3.1 (pt-BR) Instal   |              | S TDIR.DBF                    | 05/11/2009 15:33                      | Planilha OpenDoc |                |
| Cqsiportaria                      |              | S TUEMA.DBF                   | 04/09/2007 15:01                      | Planilha OpenDoc |                |
| <b>DRIVERS</b>                    |              | S UPS.DBF                     | 15/12/2009 10:29                      | Planilha OpenDoc |                |
| <b>GESCON</b>                     |              | S UPSAUT.DBF                  | 22/02/2008 18:19                      | Planilha OpenDoc |                |
| <b>INSTSIA</b>                    |              | S UPSHA.DBF                   | 15/12/2009 10:29                      | Planilha OpenDoc |                |
| Intel                             |              | S UPSVAL.DBF                  | 15/12/2009 10:29                      | Planilha OpenDoc |                |
| oracle                            |              | S USASIA.DBI                  | 15/12/2009 10:29                      | Arquivo DBI      |                |
| PerfLogs                          |              | S VPA.DBF                     | 15/12/2009 10:29                      | Planilha OpenDoc | Ξ              |
| SIA                               |              | SIA.EXE                       | 10/12/2009 10:54                      | Aplicativo       |                |
| <b>Usuários</b>                   |              | SIA0228, EXE                  | 15/12/2009 11:23                      | Aplicativo       |                |
| <b>Windows</b>                    |              |                               | EEE.                                  |                  |                |

MANUAL DE INSTALAÇÃO DO SISTEMA DE INFORMAÇÃO AMBULATORIAL – SIA/SUS

Na tela de abertura do SIA/SUS, digite o usuário e a senha padrão de acesso (estes podem ser modificados a qualquer momento no sistema):

- IDENTIFICAÇÃO: **MESTRE**
- SENHA: **A**

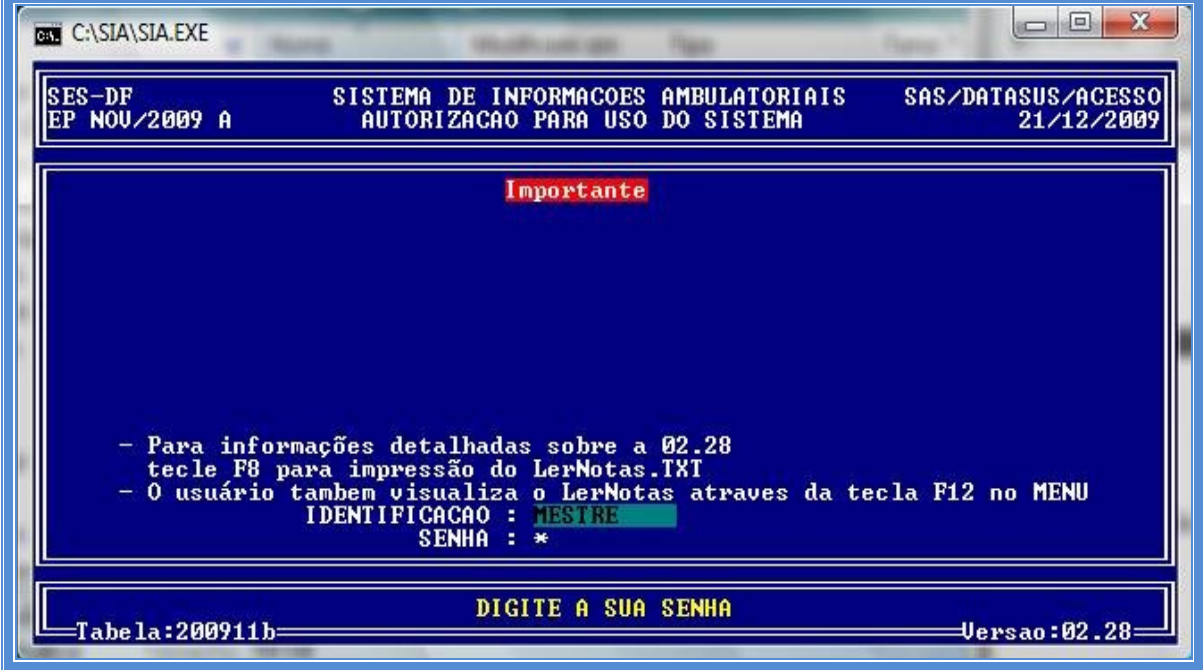

**OBS:** Na primeira execução do aplicativo aparecerão algumas perguntas relacionadas à atualização das tabelas utilizadas pelo sistema, aperte a barra de espaço, tomando a precaução de ler os informes que aparecerão.

# **6 INSTALANDO O FPO MAGNÉTICO**

#### **Principais características do aplicativo FPO-Mag:**

- Linguagem de Programação: Delphi (Windows);
- Banco de Dados: Firebird;
- Aplicativo Multiusuário;
- Aplicativo Gratuito;
- Permite a Exportação e a Importação da FPO para FPO e/ou SIA/SUS.

#### **Configuração mínima:**

- PC com Processador de 1.6 GHZ;
- Memória de 256 MB;
- Disco com 40 GB;
- Placa de Rede:
- Gravador de CD;
- Impressora Matricial, Jato ou Laser;
- Sistema Operacional Windows 2000, XP, Vista ou W7;
- Acesso a Internet (Dial UP/ Banda Larga).
- Gerenciador de Banco de Dados Firebird 1.5.5.4926-3 instalado

#### **Configuração recomendada:**

- PC com processador de 2.4 GHz ou superior
- 512 MB de memória
- Disco com 80 GB
- Placa de rede
- Gravador de CD ou DVD, Impressora Matricial, Jato ou Laser
- Sistema Operacional Windows XP ou Vista
- Acesso à Internet (Banda Larga)

#### **6.1 Arquivos envolvidos na instalação da FPO-Mag**

- Arquivo Firebird instalado: FIREBIRD-1.5.5.4926-3-WIN32.EXE
- Arquivo de instalação: FPOMAG\_Instalador\_0100.EXE
- Arquivo de atualização da competência: FPOMAG\_Atualiza\_0126.EXE

#### **6.2 Preparando o sistema operacional para o FPO-Mag**

Para que o **FPO-Mag** funcione corretamente em computadores com sistema Operacional Windows ME/2000/XP/VISTA/W7 é necessária a instalação do aplicativo Firebird na versão 1.5.5.4926-3. Este aplicativo é um gerenciador de banco de dados relacional **NECESSÁRIO** para o funcionamento **FPO-Mag**.

Para verificar se o Firebird está instalado em seu sistema, clique no menu **Iniciar** e selecione a opção **Painel de Controle**. Ao abrir a caixa de diálogo, de um duplo clique no ícone **Programas e Recursos**. Veja se o Firebird se encontra na lista, caso não esteja será **NECESSÁRIA** a instalação do aplicativo. O DATASUS disponibiliza a versão correta para download no site do SIA/SUS.

#### **6.3 Instalando o Firebird**

Localizar o Instalador do Firebird no site <http://sia.datasus.gov.br>, em versões para download selecione **FPO-Mag**. Salve o arquivo **Firebird-1.5.5.4926- 3.Win32.exe** na pasta **C:\Arquivos de Programas\Datasus\FPO** a ser criada.

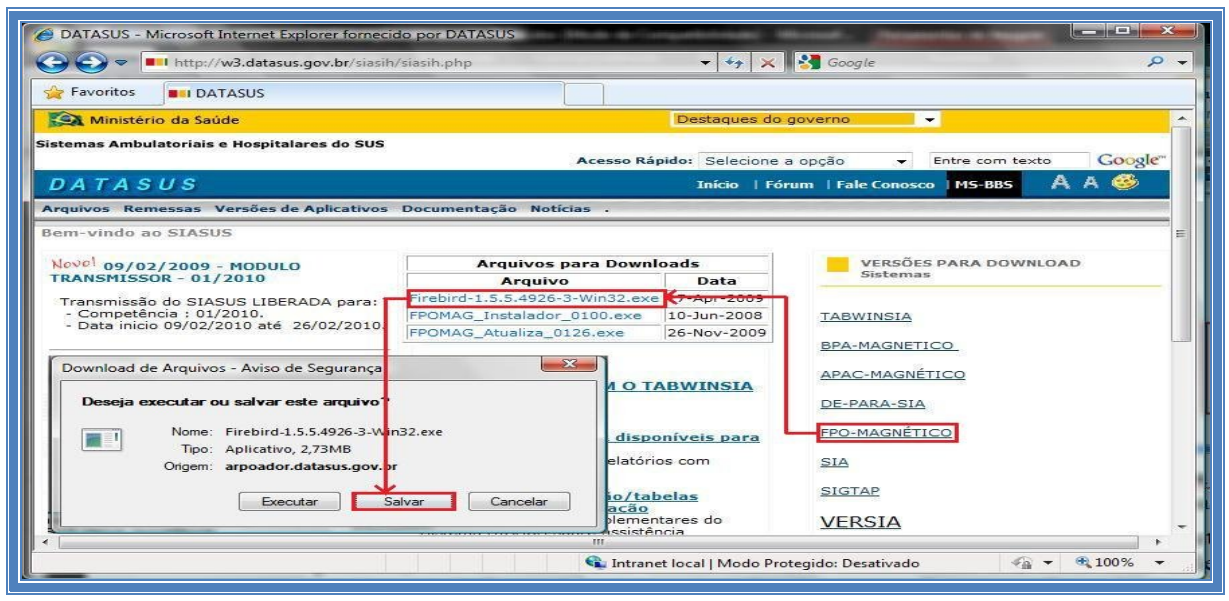

MANUAL DE INSTALAÇÃO DO SISTEMA DE INFORMAÇÃO AMBULATORIAL – SIA/SUS

Localize a pasta **C:\Arquivos de programas\Datasus\FPO**, onde foi salva a instalação do Firebird. Dê um duplo clique no ícone do aplicativo para iniciar a instalação. A seguir, pressione **Seguinte**, utilizando a configuração padrão, até a tela **Selecione tarefas adicionais**. Nesta tela selecione **Executar como Aplicação**. Pressione **Seguinte** até este mudar para **Instalar**.

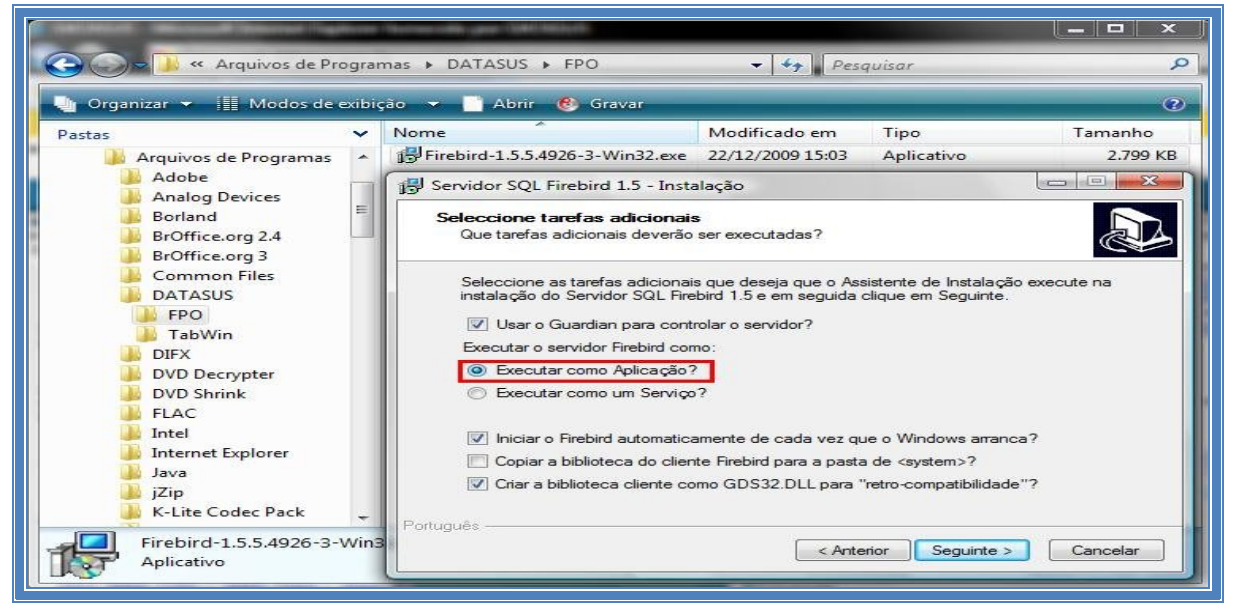

**OBS:** No caso do Windows XP, 2003 ou 98, utilizar **Executar como um Serviço**.

Após a instalação, selecione **Seguinte,** e depois **Concluir** para finalizar a instalação do Firebird, mantendo selecionada a opção **Iniciar o Firebird agora**.

#### **6.4 Instalando a FPO-Mag**

Localizar o instalador e a atualização de versão da FPO-Mag no site <http://sia.datasus.gov.br>, na tela de versões para download. Selecione **FPO-Mag**, salve os arquivos **FPOMAG\_Instalador\_0100.EXE** e **FPOMAG\_Atualiza\_0126.EXE** na pasta **C:\Arquivos de Programas\Datasus\FPO**.

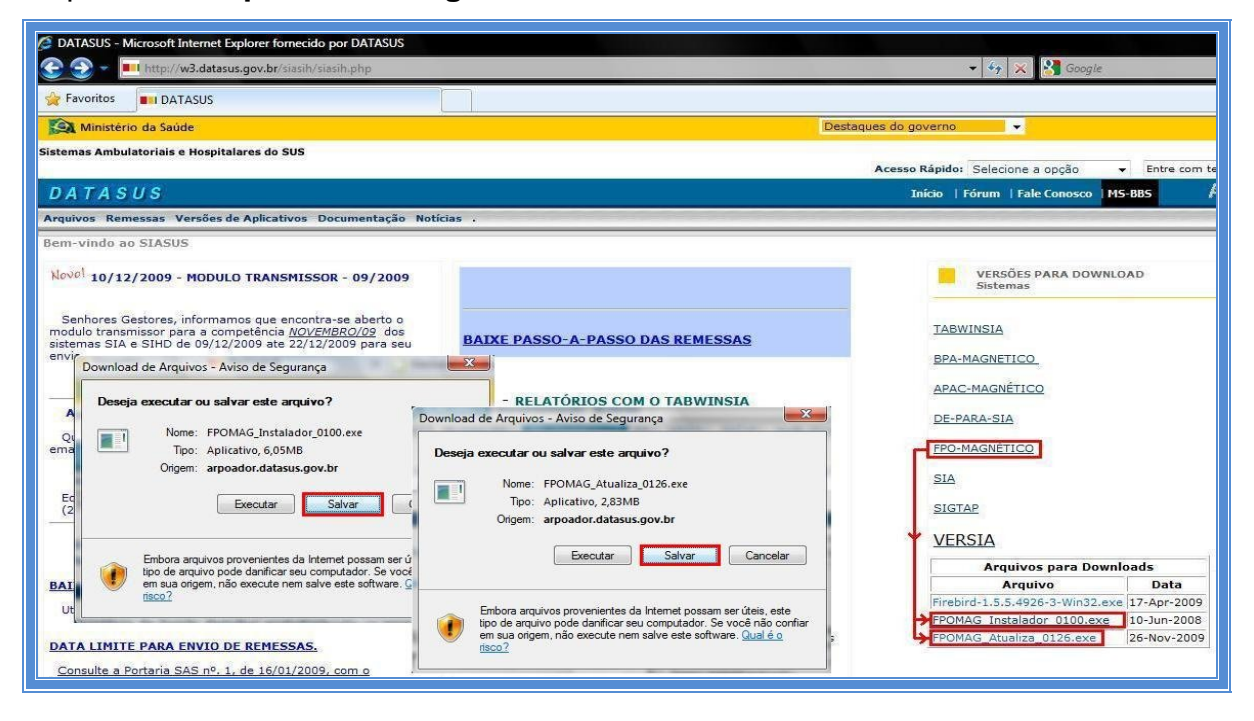

Localize a pasta **C:\Arquivos de Programas\Datasus\FPO.** Dê um duplo clique no arquivo **FPOMAG\_Instalador\_0100.EXE** para executar a instalação**.** Selecione **Seguinte**, mantendo as configurações padrão.

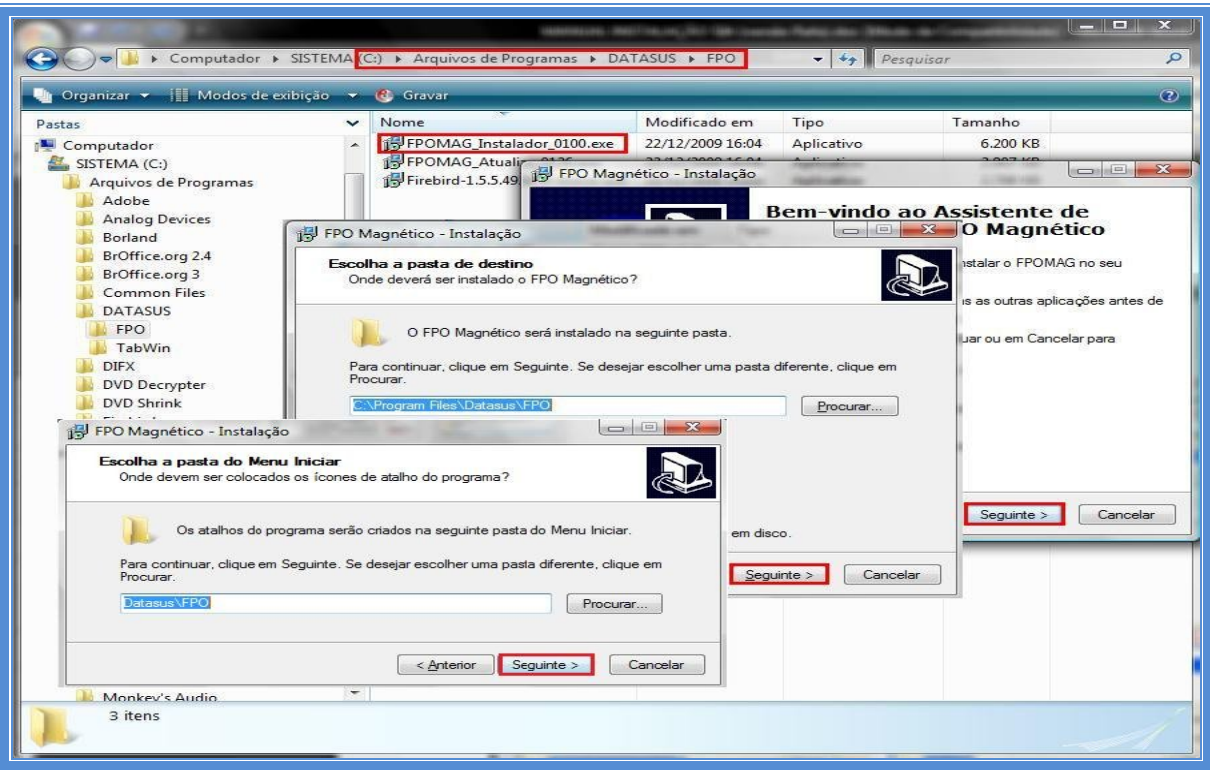

Quando chegar a tela **Pronto para Instalar**, clique em **Instalar**. Aguarde encher a barra de progresso e clique em **Concluir**. Após o termino da instalação da versão básica da FPO-Mag, é necessária a sua atualização.

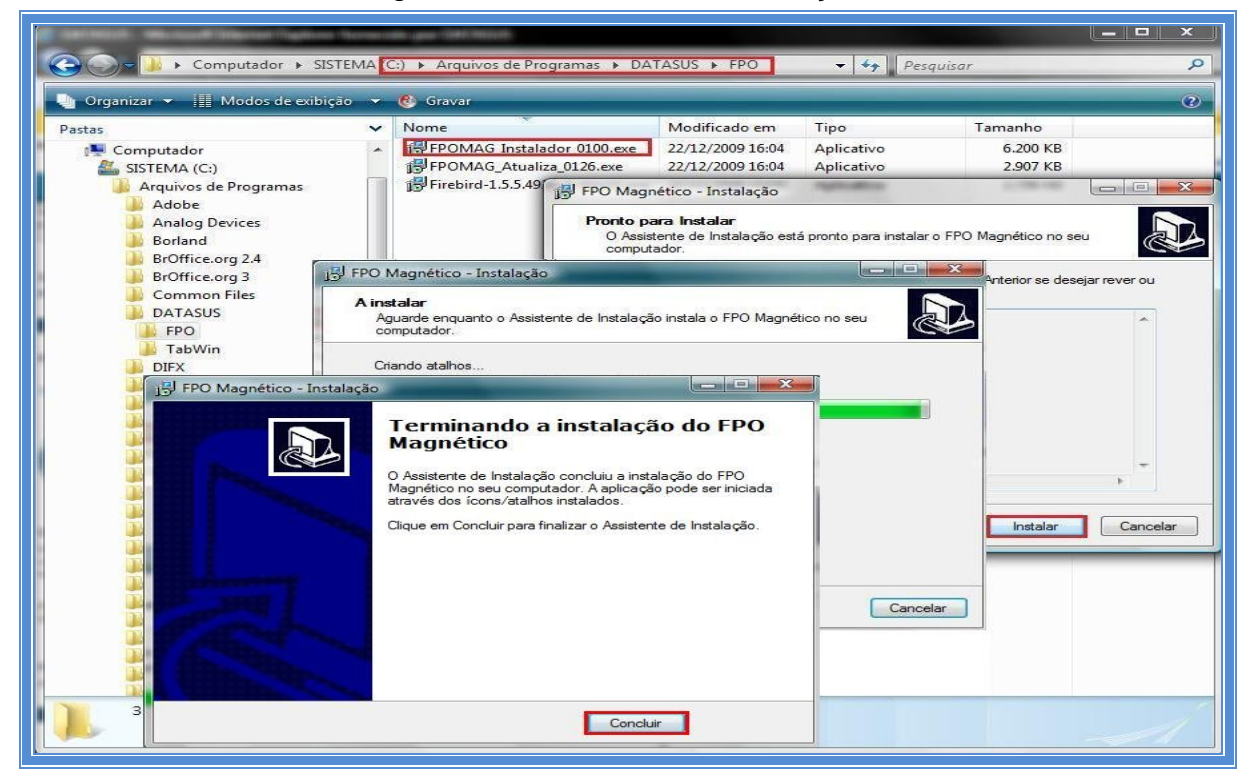

### **6.5 Atualizando a FPO-Mag**

Localize a pasta **C:\Arquivos de Programas\Datasus\FPO.** Dê um duplo clique no arquivo **FPOMAG\_Atualiza\_0126.EXE** para executar a instalação da atualização**.** Selecione "**Seguinte**", mantendo as configurações padrão.

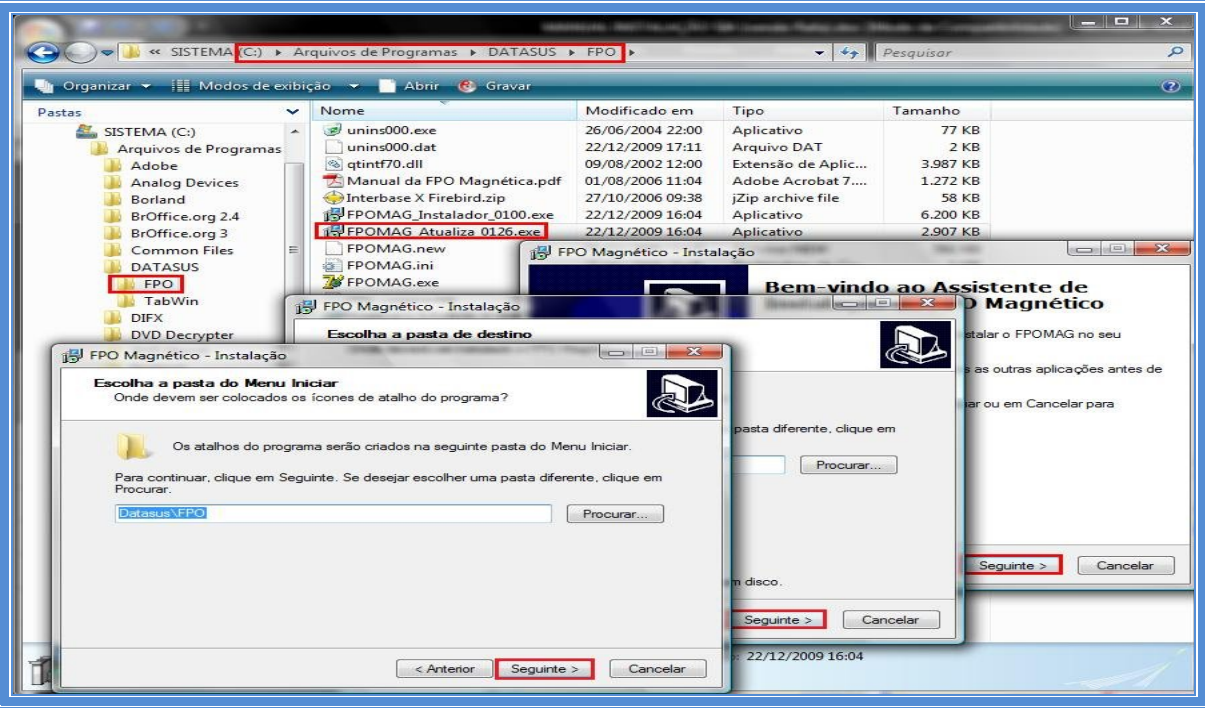

Quando chegar a tela **Pronto para Instalar**, clique em **Instalar**. Aguarde encher a barra de progresso e clique em **Concluir** para finalizar a instalação.

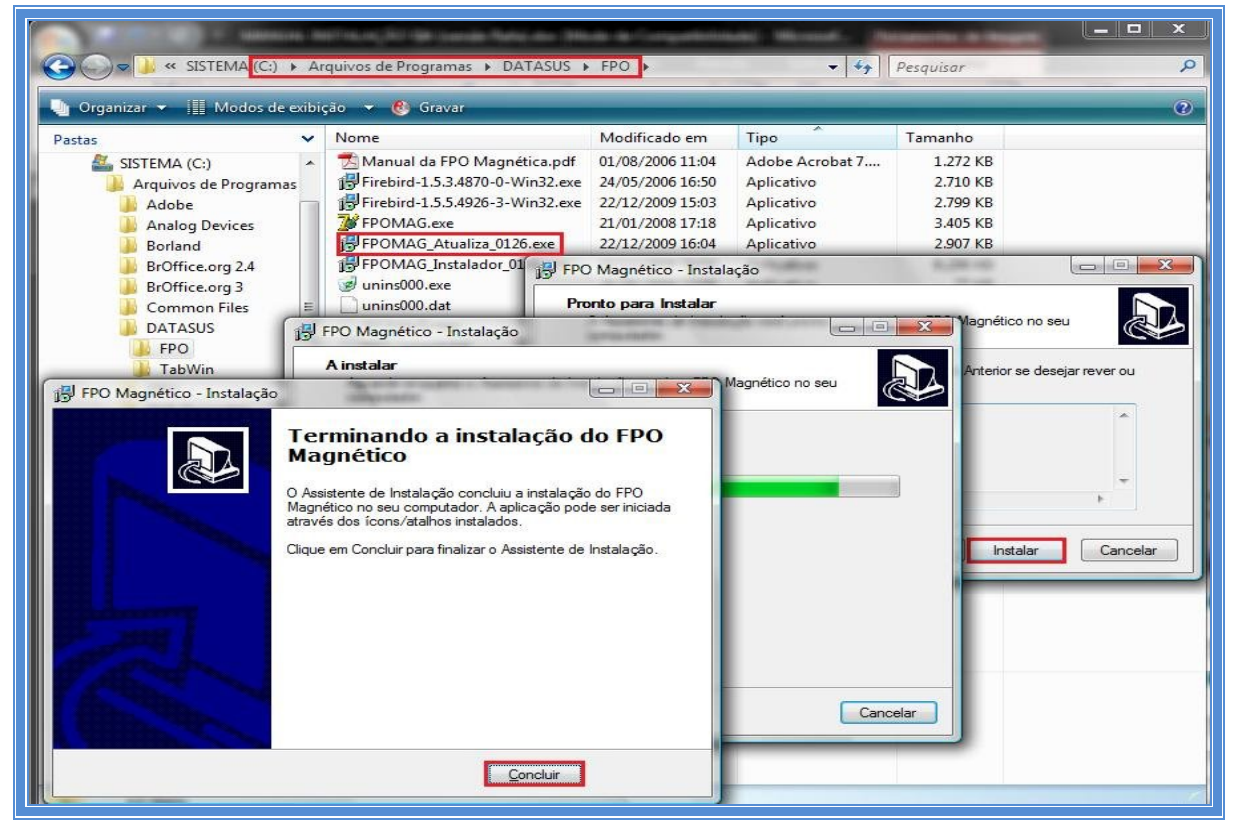

Após completa a sequência de passos, a **FPO-Mag** estará atualizada e pronta para uso. Para executá-la, dê um duplo clique no arquivo **FPOMAG.EXE** que se encontra na pasta **C:\Arquivos de Programas\Datasus\FPO**.

Ao executar a **FPO-Mag**, pela primeira vez, é aberta a tela abaixo na qual o sistema solicita que seja informada a pasta onde está o banco de dados (**FPOMAG.GDB**), para isso, basta clicar no botão **Novo.** Caso o gestor já tenha este banco de dados, este deve ser copiado na pasta do FPO e selecionado. Na tela seguinte visualizamos o banco selecionado, clique no botão **OK**.

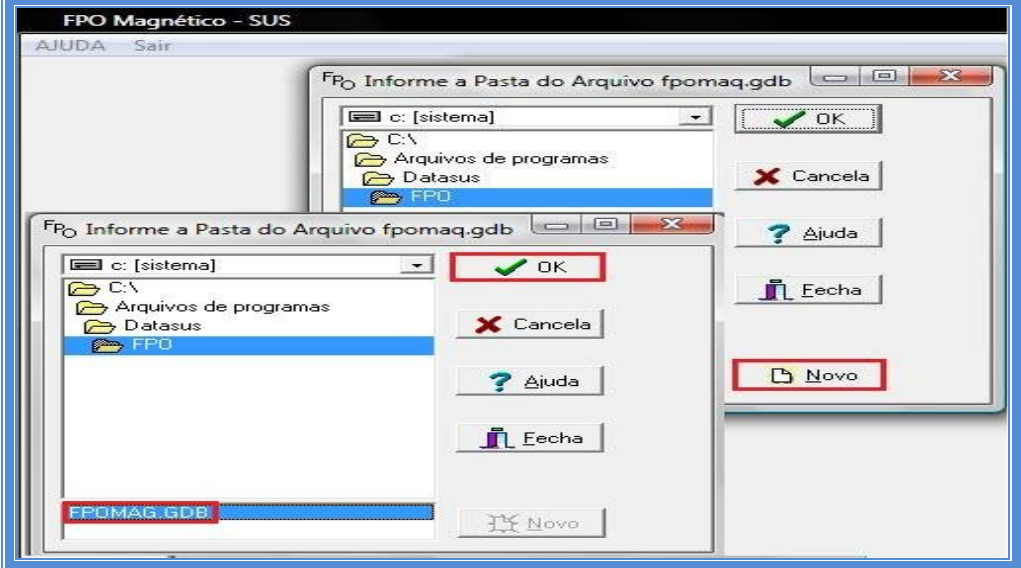

Após a configuração do banco de dados da FPO/Magnética, abre-se a tela abaixo, onde devem ser informados o Usuário e Senha (padrão como exemplo). Estes podem ser modificados pelo gestor a qualquer momento:

> Usuário = **MESTRE** Senha = **A**

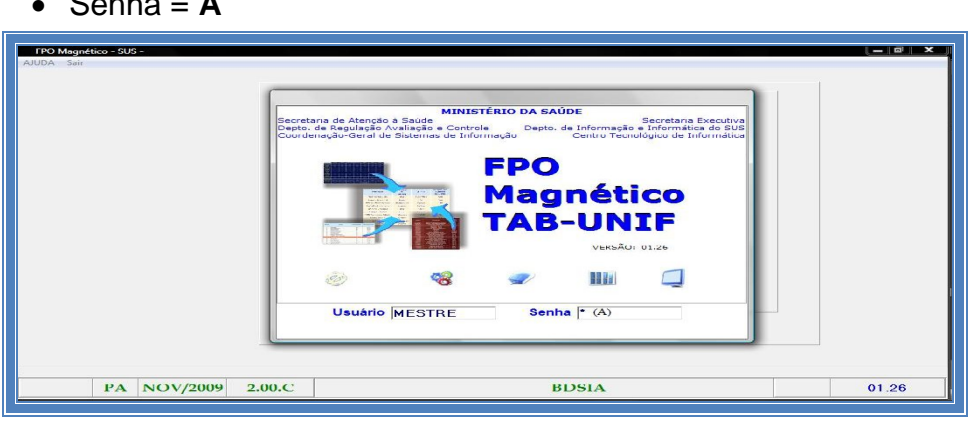

Ao entrar no **FPO-Mag**, as configurações iniciais devem ser feitas. No menu *configuração perfil do usuário* devem ser definidos: (1) tipo de gestor, (2) nome do gestor, (3) município do gestor, (4) forma de acesso ao banco de dados. Recomenda-se utilizar a opção de conexão *Acessa banco SCNES Local On-Line*, já que com esta opção selecionada, o banco de estabelecimentos de saúde sempre estará atualizado.

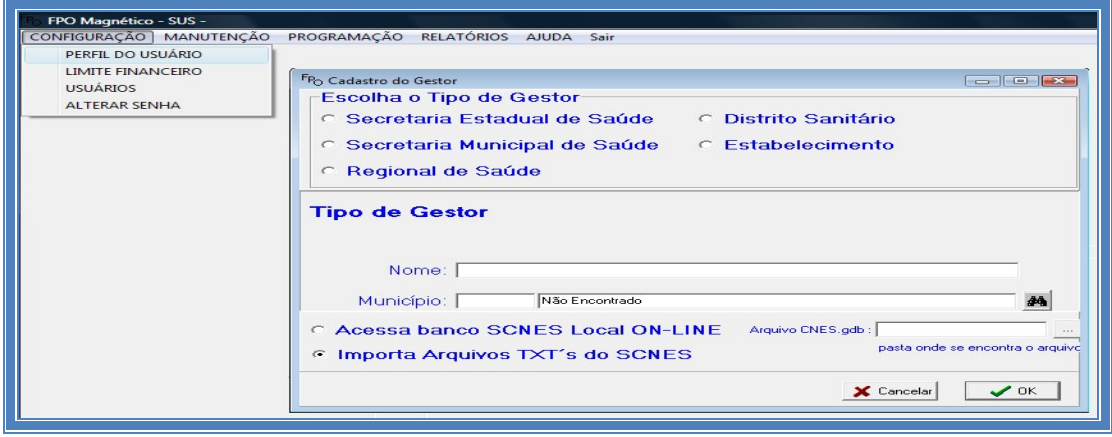

O próximo passo é definir a competência atual de processamento. Para definir acesse o menu *manutenção alterar competência*. Este passo deve ser repetido a cada competência para processamento da nova competência.

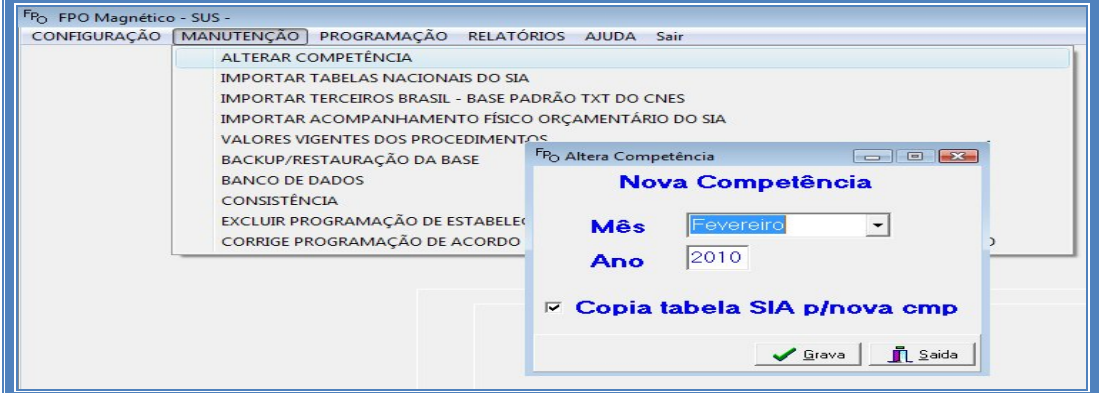

Em seguida devem-se importar as tabelas nacionais do SIA/SUS da competência vigente. Para isto acessar o menu *manutenção importar tabelas nacionais do SIA*. As tabelas podem ser importadas diretamente do diretório em que o SIA/SUS está instalado. **Este passo deve ser repetido a cada competência para processamento da nova competência**.

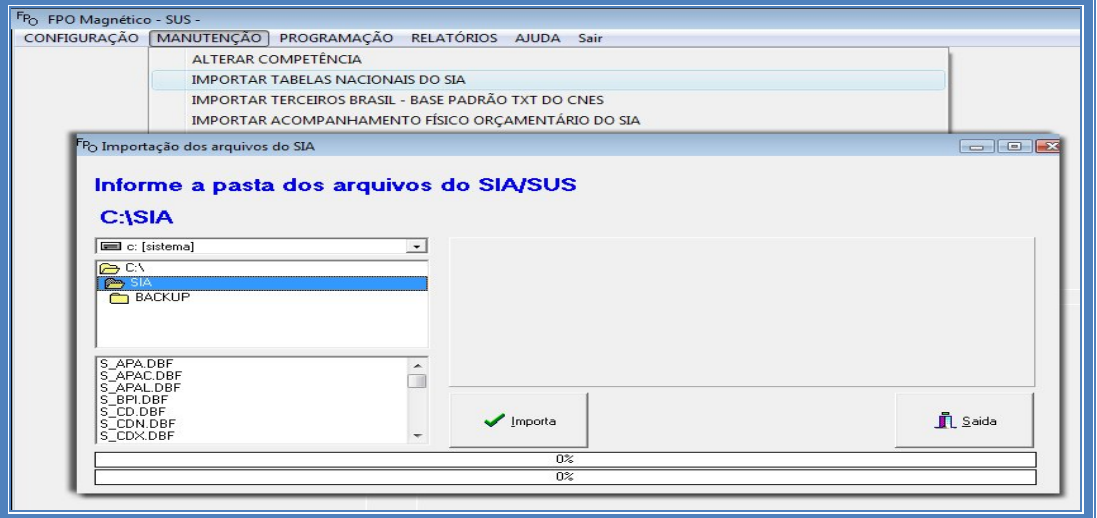

Agora devem ser importar as tabelas do SCNES da competência vigente. Acesse o menu *manutenção importar terceiros Brasil - base padrão TXT do CNES*. As tabelas devem ser importadas diretamente no diretório em que o SCNES está instalado. Este passo deve ser repetido a cada competência.

**Obs.:** Este passo não é necessário nos casos de conexão direta no banco de dados no SCNES, definido nas configurações do usuário (pg. 18).

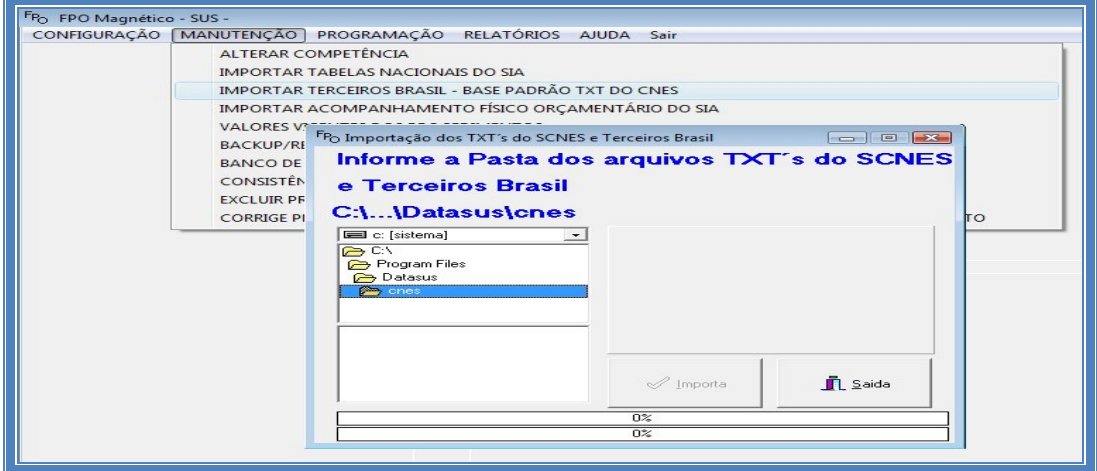

O **FPO-Mag** está pronto para ser utilizado. A programação da ficha orçamentária deve ser realizada no menu *programação*, assim como as importações e exportação da programação para o SIA/SUS e para o FPO-Mag.

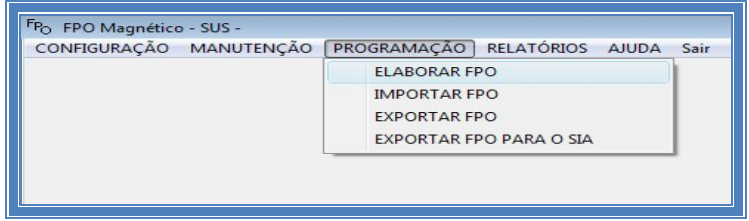

## **7 INSTALANDO O APLICATIVO DE-PARA**

Localize os arquivos para download no site do SIA <**http://sia.datasus.gov.br>.** Clique na opção **DE-PARA**, abre-se a janela **Arquivos para Download** onde se encontram os seguintes arquivos: **dps18.zip** (instalador) e **ADPS0110.zip** (nova versão)**.** Clique nos arquivos e os salve na pasta **C:/Arquivos de Programas/Datasus/De Para** a ser criada.

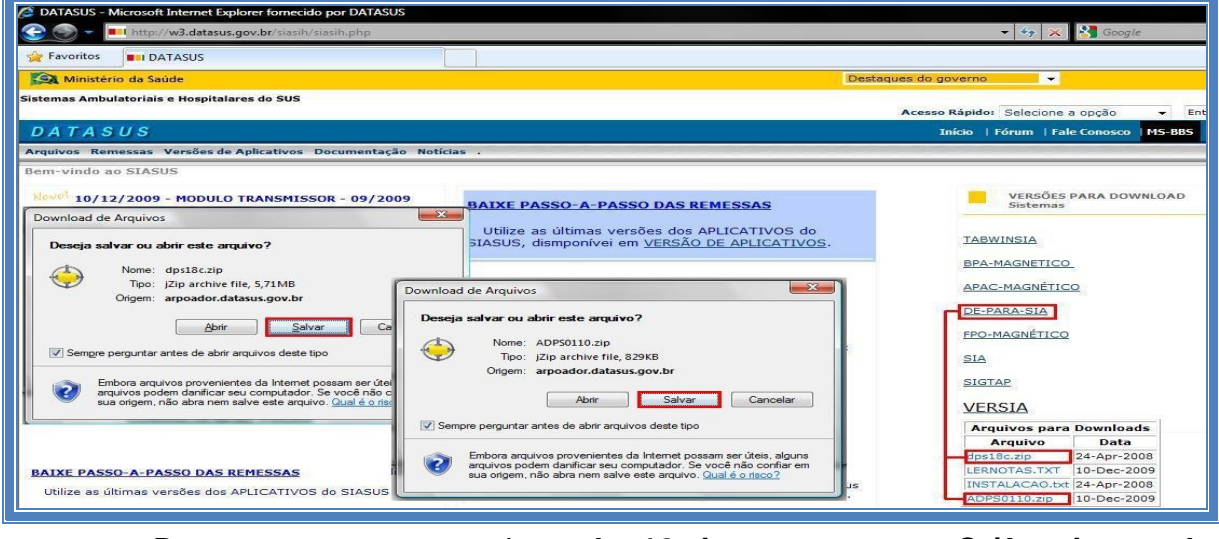

Descompacte o arquivo **dps18.zip** na pasta **C:/Arquivos de Programa/Datasus/De Para**. Clique 02 vezes em **Setup.exe** para instalar.

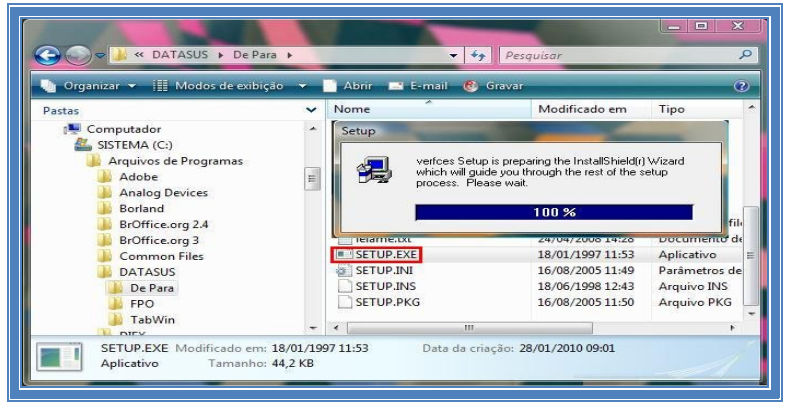

Será aberta a tela do aplicativo de instalação. Clique em **Next** nas próximas telas.

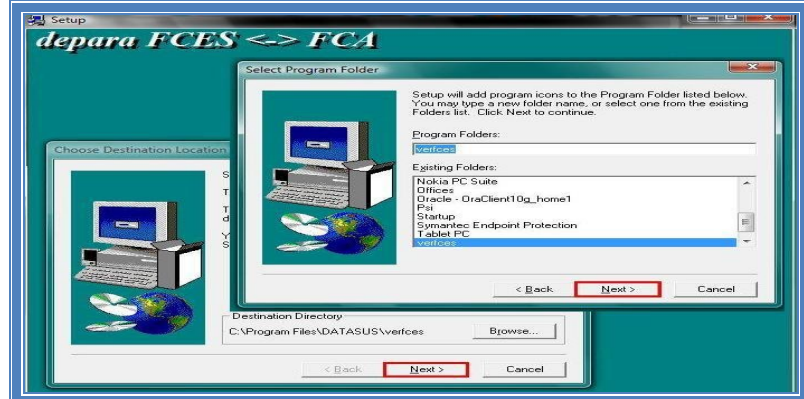

Depois de instalado o aplicativo é necessário que seja feita sua atualização. Localize e descompacte a atualização **ADPS0110.zip** na pasta **C:/Arquivos de Programa/Datasus/Verfces** criada automaticamente após a instalação. **C**lique 02 vezes sobre **Verfces.exe** para iniciá-lo.

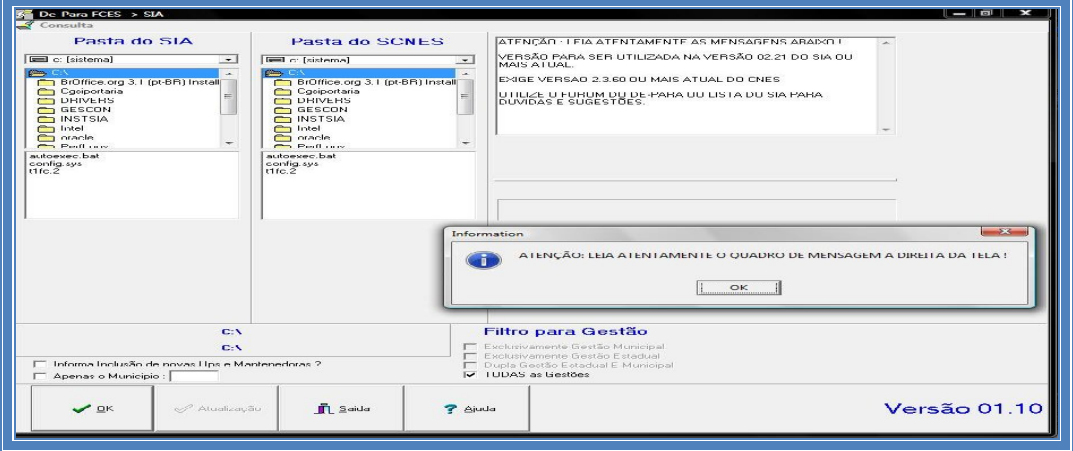

## **8 INSTALANDO O VERSIA**

Localize os arquivos no site <**http://sia.dartasus.gov.br**> e clique na opção **VERSIA.** Será aberta a janela **Arquivos para Download**, baixe os seguintes arquivos: **VERSIA\_0240.exe** e o **BDVERSIA** da competência de processamento e salve-os na pasta **C:/Arquivos de Programas/Datasus/Versia** a ser criada.

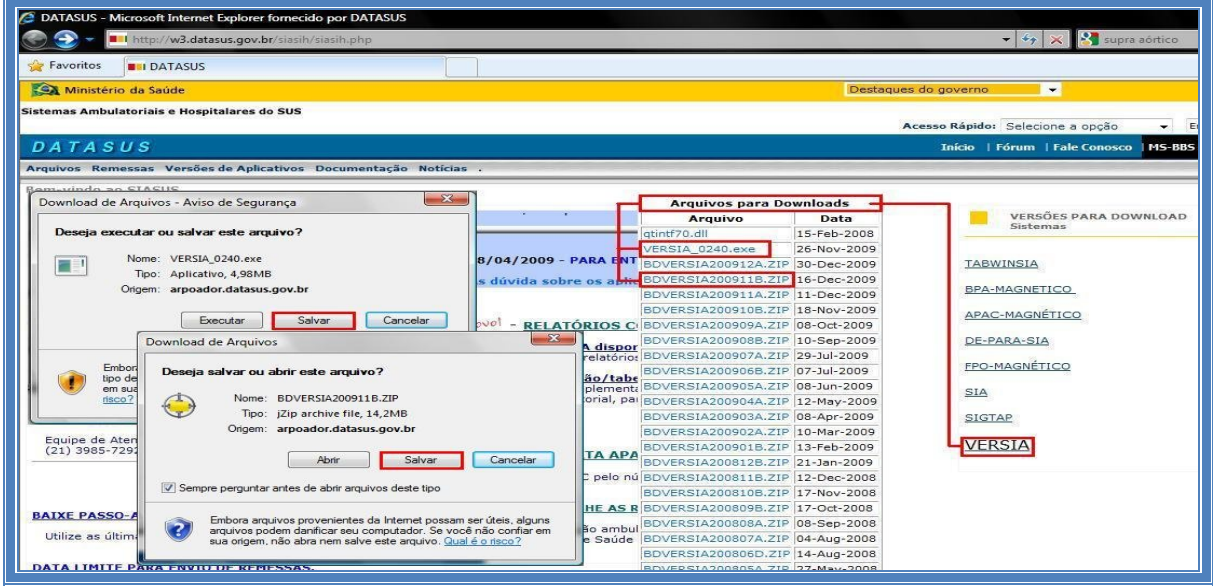

Após salvar os arquivos em disco, é necessário que o arquivo do banco de dados **BDVERSIA200911b.zip** seja descompactado na pasta **C:/Arquivos de Programas/Datasus/Versia,** para que o mesmo sirva de base de dados para o aplicativo.

Dê um duplo clique no arquivo **VERSIA\_0240.EXE** para instalar o aplicativo. Nas telas que se seguem, clique em seguinte (mantendo as configurações padrão) e posteriormente instalar. Clique em concluir após a instalação.

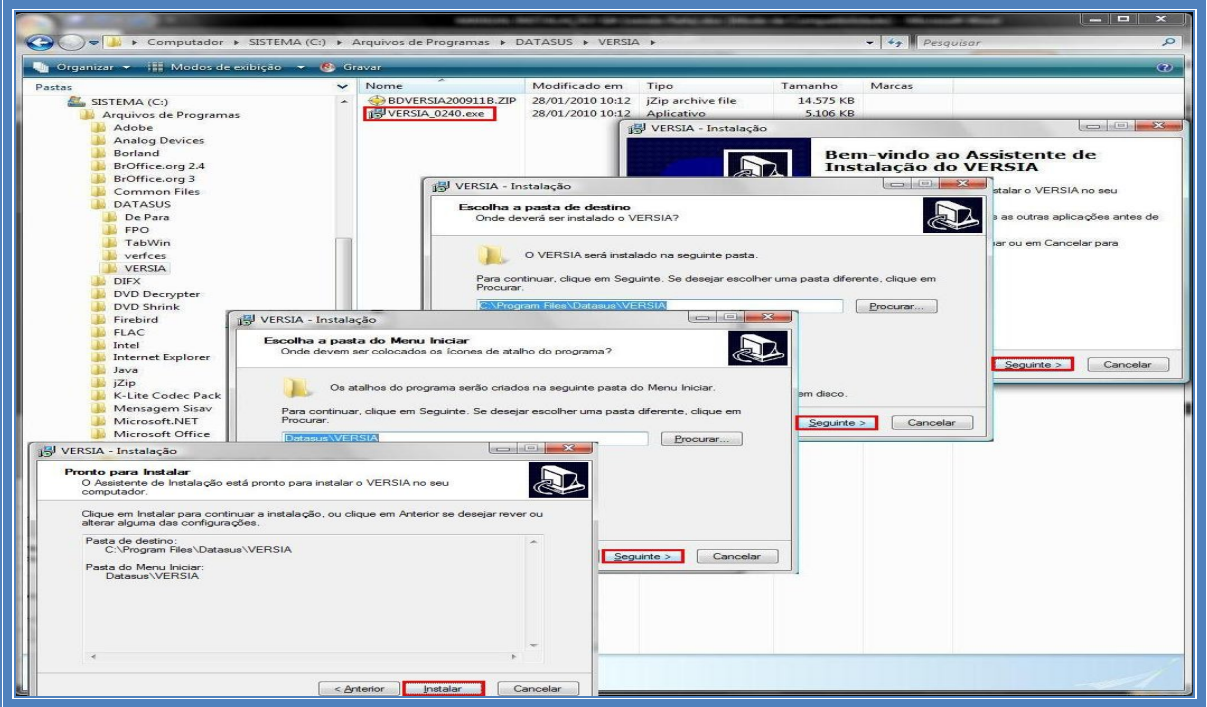

# **9 INSTALANDO O APLICATIVO BPA MAGNÉTICO**

#### **Principais Características do Aplicativo BPA/Magnético**

- Linguagem de Programação: Delphi (Windows);
- Banco de Dados: Firebird;
- Aplicativo Multiusuário;
- Aplicativo Gratuito;
- Permite a Exportação e a Importação do BPA para o SIA/SUS.

Após localizar os arquivos para download no site do SIA <**http://sia.datasus.gov.br**>, clique na opção **BPA-Mag** para abrir a janela **Arquivos para Download**. Nessa janela encontram-se todas as versões do aplicativo **BPA-Mag,** no formato **BPAXXXX.EXE,** onde **XXXX = Versão**. Salve a versão mais recente do aplicativo (**BPA0122.EXE)** na pasta: **C:\Arquivo de Programas\Datasus\BPA.**

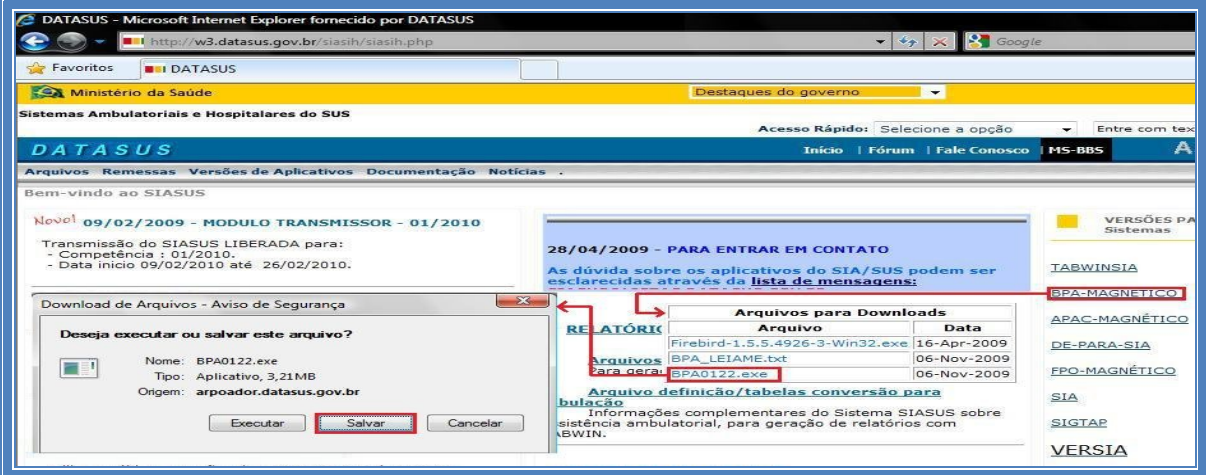

Clique duas vezes para executar o arquivo **BPA0122.exe**, localizado na pasta **C:\Arquivos de Programa\Datasus\BPA**. Com o fim da descompactação, o aplicativo **BPA-Mag** está pronto para ser utilizado.

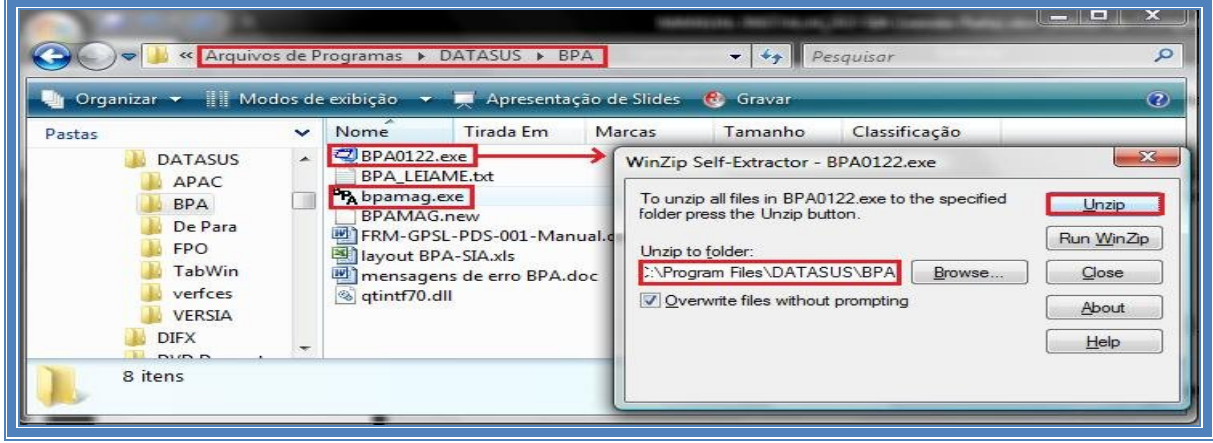

Após a instalação do aplicativo **BPA-Mag,** é necessário configurar seu banco de dados. Clique duas vezes sobre **bpamag.exe** para iniciar o aplicativo.

Se for a primeira vez que o aplicativo estiver sendo instalado, clique em novo e selecione o arquivo que será criado (**BPAMAG.GDB**). Caso já tenha o banco de dados, salve-o na pasta onde o **BPA-Mag** foi instalado e o selecione o banco de dados conforme a tela abaixo.

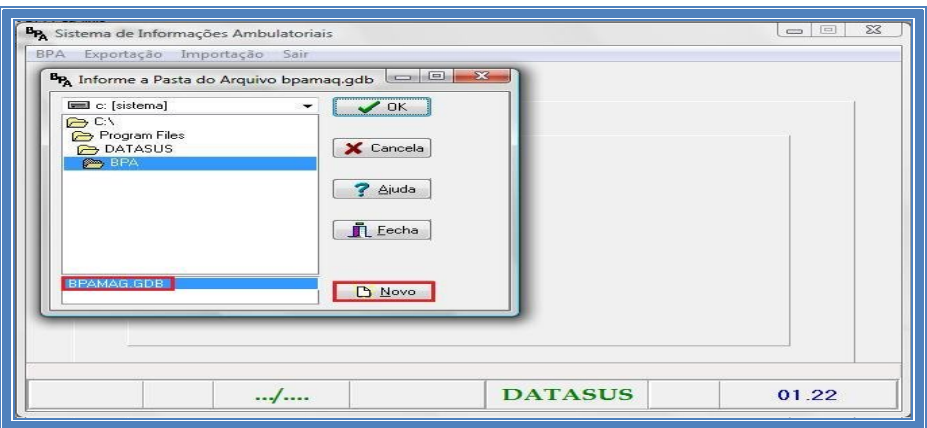

O **BPA/Mag** está pronto para ser utilizado. Ao iniciar o aplicativo insira a identificação padrão do aplicativo. Esta poderá ser modificada posteriormente.

- **Usuário:** MESTRE
- **Senha:** A

## **10 INSTALANDO O APLICATIVO APAC MAGNÉTICO**

#### **Principais Características do Aplicativo APAC-Mag**

- Linguagem de Programação: Clipper, ambiente DOS;
- Banco de Dados: Firebird: Memória utilizada: 640 Kb:
- Aplicativo Monousuário;
- Aplicativo Gratuito;
- Não é compatível com nomes de arquivos e pastas maiores que 08 caracteres;
- Não é compatível com impressoras de rede Windows ou USB;
- Não é permitida a abertura dos arquivos DBF pelo programa MS EXCEL da Microsoft, pois esses arquivos não são totalmente compatíveis com este formato de arquivo.

Localizar os arquivos para download no site do SIA <**http://sia.datasus.gov.br**>, clique na opção **APAC-Mag,** será aberta a janela **Arquivos para Download** onde se encontram todas as versões do aplicativo **APAC/Mag,** no formato **APACXXX.EXE,** onde **XXX = Versão.** Clicar na versão mais recente do aplicativo (**APAC0121.EXE)** e salvar na pasta: **C:\Arquivo de Programas\Datasus\APAC** a ser criada**.**

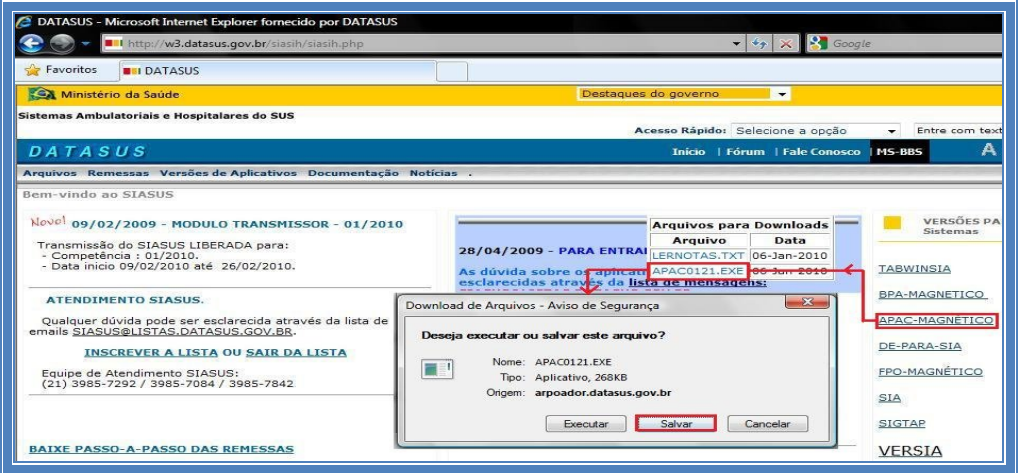

Ainda no site <**http://sia.datasus.gov.br**>**,** clique na opção **SIA** e será aberta a janela **Arquivos para Download**. Nessa, encontram-se as versões do BDSIA, conforme explicitado anteriormente**.** Clique na última versão do Banco de dados **BDSIA201002a.EXE** e salve na pasta: **C:\Arquivo de Programas\Datasus\APAC.**

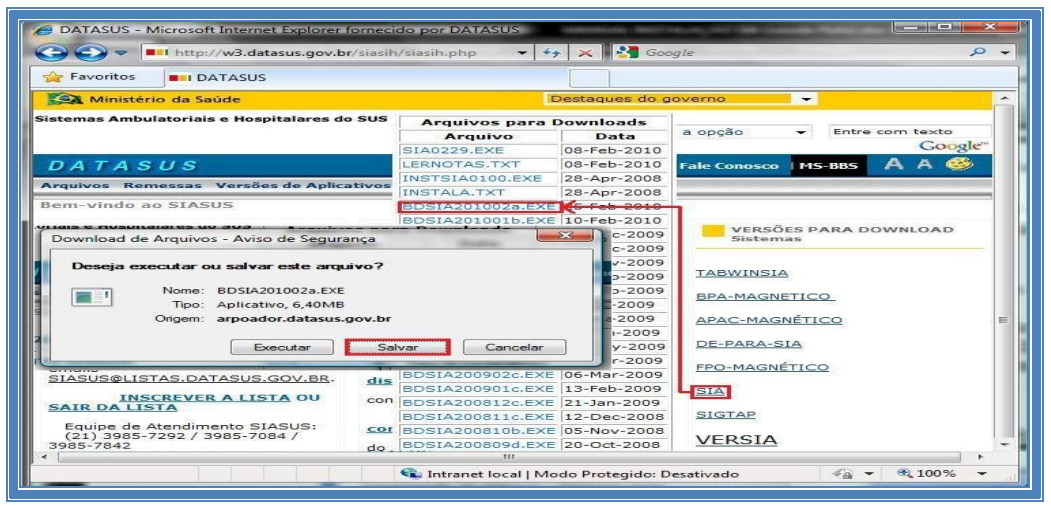

Clique duas vezes sobre **APAC0116.exe,** que foi armazenado na pasta **C:/Arquivo de Programa/Datasus/APAC.** Serão descompactados os arquivos da **APAC-Mag** na pasta. É necessário ainda, descompactar o arquivo do BDSIA da competência para uso pela **APAC.** Clique duas vezes sobre o arquivo **BDSIA201002a.exe.**

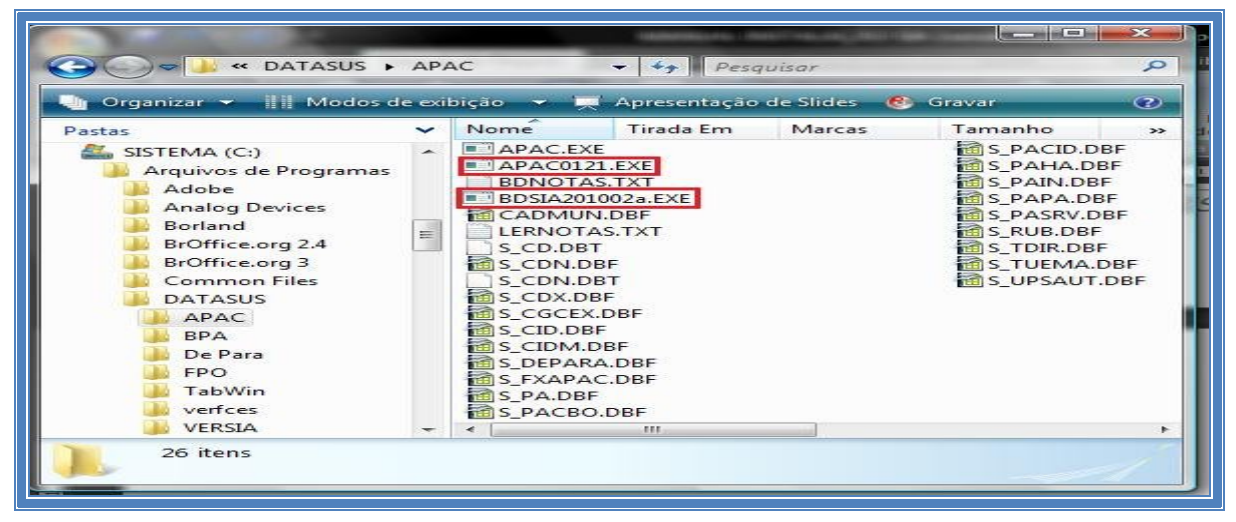

MANUAL DE INSTALAÇÃO DO SISTEMA DE INFORMAÇÃO AMBULATORIAL – SIA/SUS

Clique duas vezes sobre o aplicativo **APAC.exe.** Ao rodá-lo pela primeira vez após a instalação será necessário a configuração de algumas informações sobre o gestor de saúde e a competência de processamento do arquivo **BDSIA** utilizado na instalação, tecle **Enter** para continuar. A **APAC-Mag** está pronta pro uso.

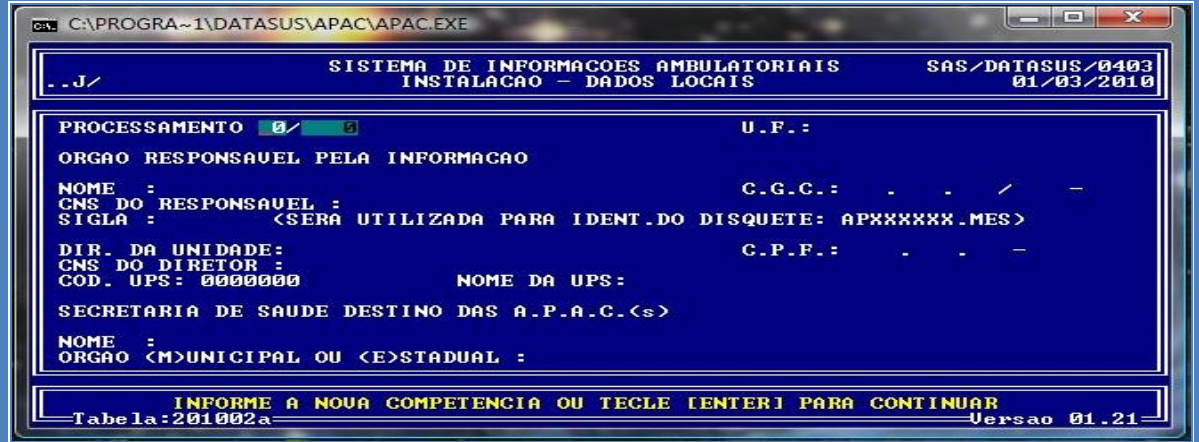

**SUGESTÃO:** Após do SIA/SUS e de seus Aplicativos de apoio, sugerimos a criação de atalhos para cada um desses aplicativos, na área de trabalho:<br>
SIA/SUS

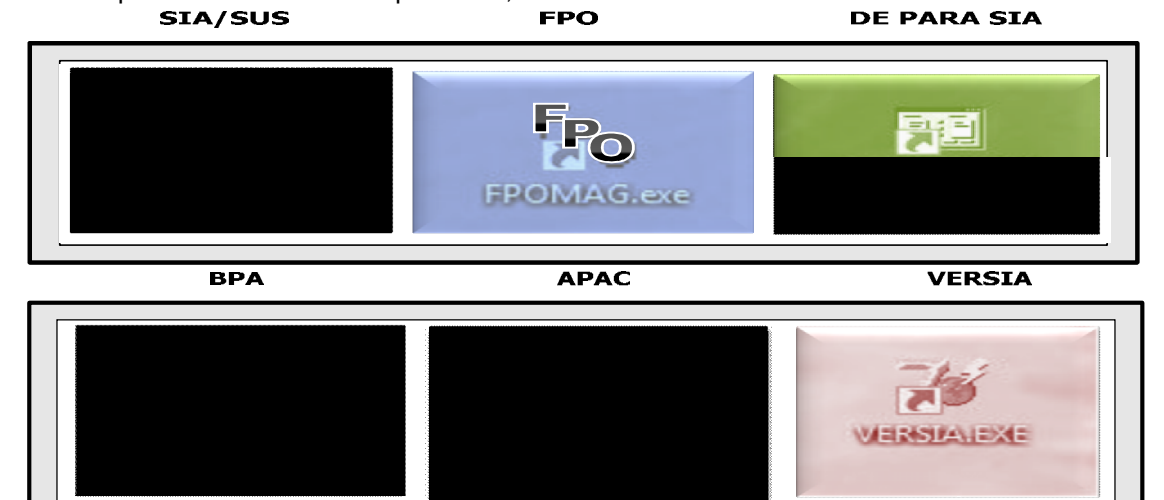